# **Handbuch zum Forderungswesen und ZeFoMa** (**Ze**ntrales **Fo**rderungs **Ma**nagement) – Stand: 25.05.2023

# **Inhalt**

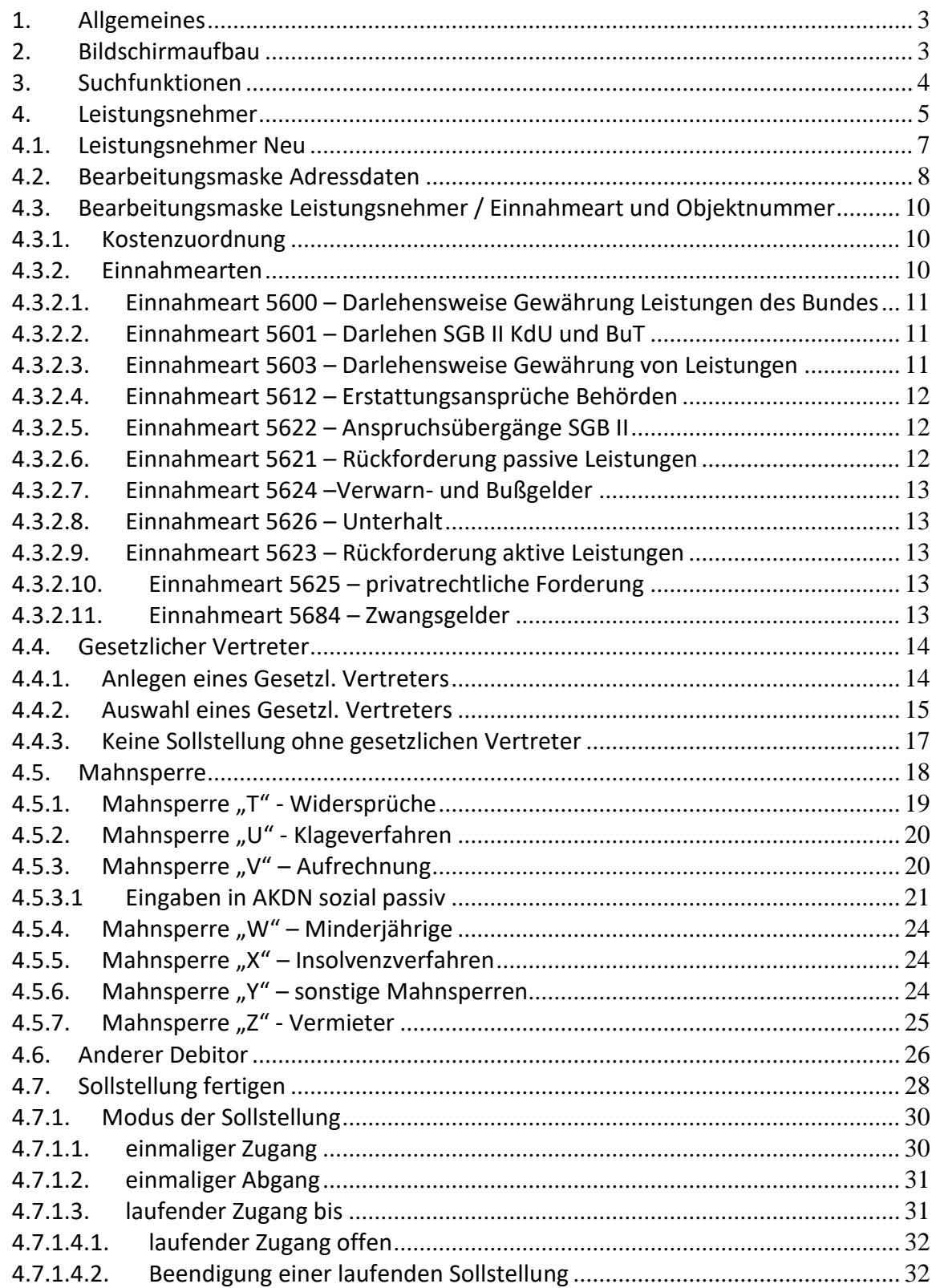

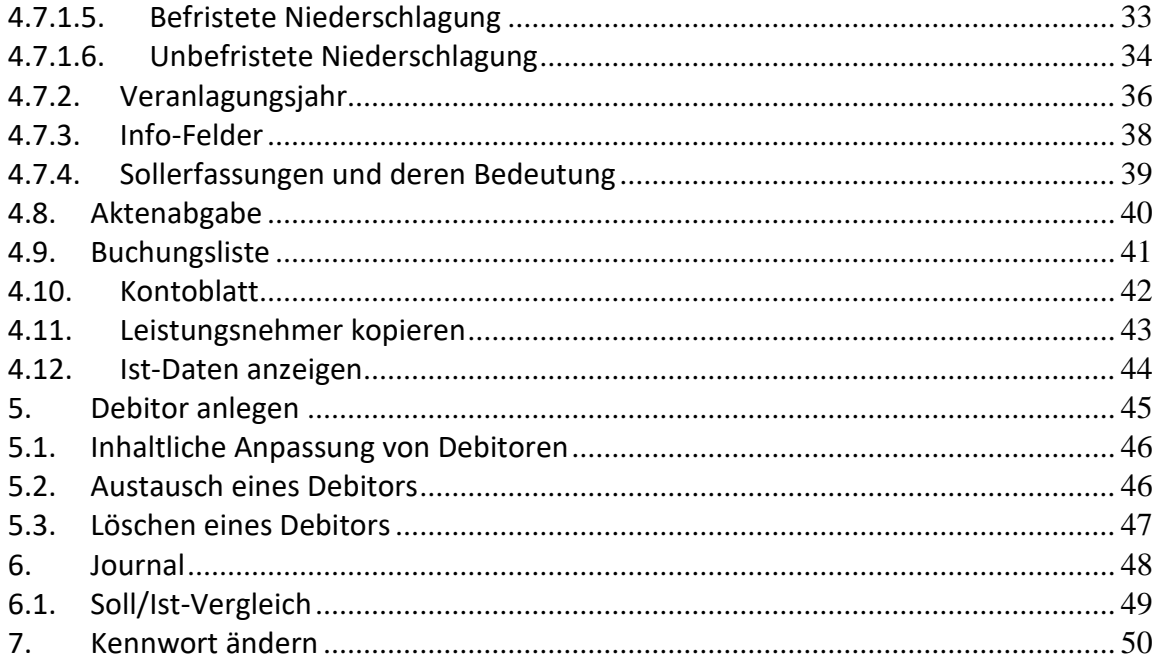

#### <span id="page-2-0"></span>**1. Allgemeines**

Das Verfahren dient der Erstellung/Verwaltung von Sollstellungen für Einnahmen. Alle hier erfassten Forderungen werden täglich über eine Schnittstelle an das Rechnungssystem SAP der Stadtverwaltung Wuppertal übergeben.

ZeFoMa ist nicht mit AKDN sozial durch eine Schnittstelle verbunden. Das bedeutet, dass alle in AKDN sozial vorgenommenen wesentlichen Änderungen ebenfalls in ZeFoMa erfasst werden müssen (Adressänderung, Namensänderungen, Aktenzeichenwechsel, etc.).

#### <span id="page-2-1"></span>**2. Bildschirmaufbau**

Der Bildschirm gliedert sich in 4 Bereiche:

- 1. links der Navigationsbereich (Haupt- und Unternavigation)
- 2. rechts der Auswahlbereich (falls möglich)
- 3. in der Mitte der Suchbereich
- 4. und Aktionsbereich

Durch Auswahl in der Hauptnavigation (links unten) werden die Hauptanwendungsbereiche aufgerufen.

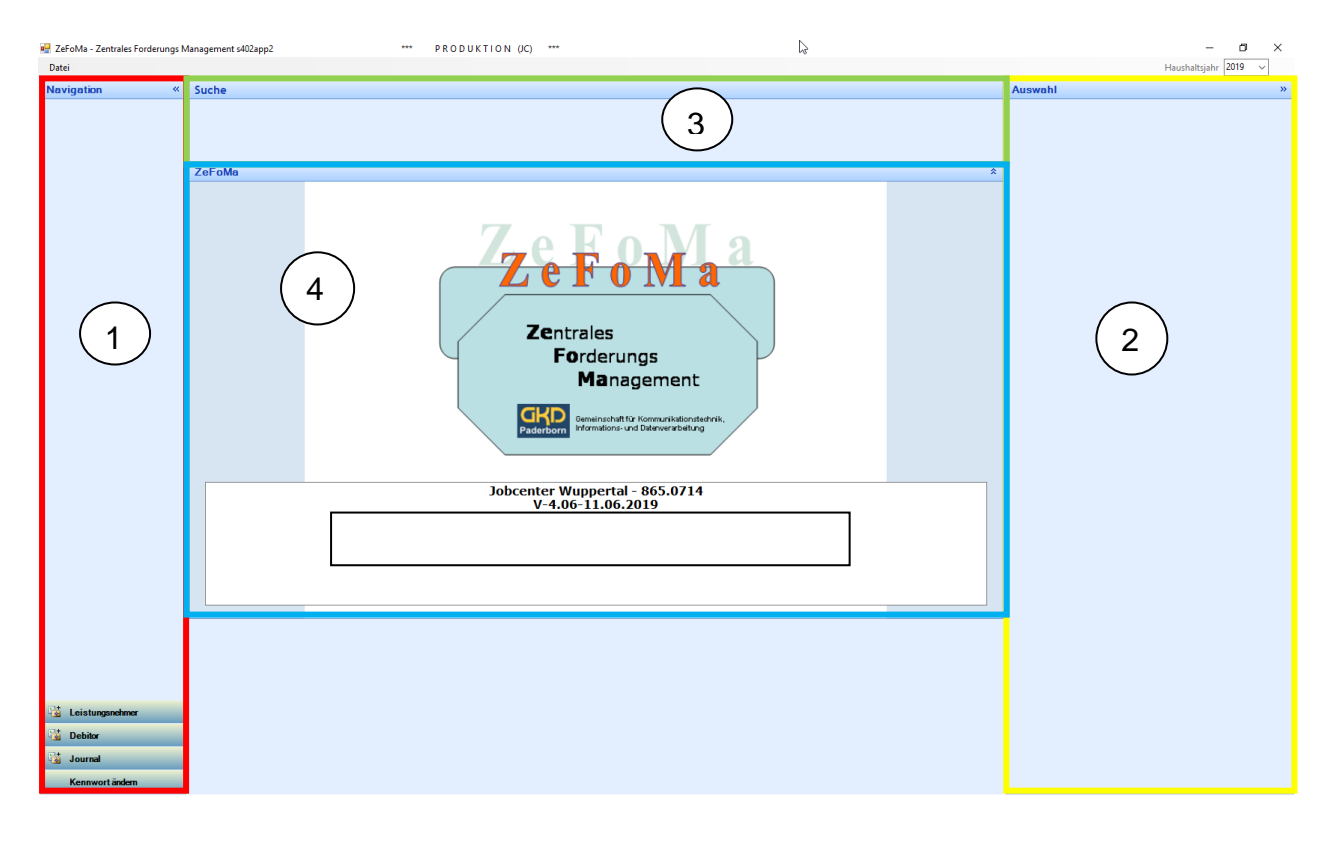

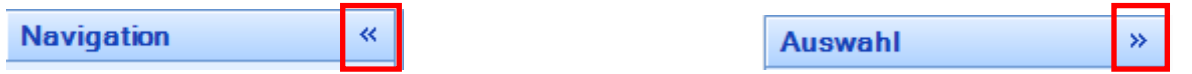

Das Navigations- bzw. Auswahlfenster links und rechts lassen sich durch einen Klick auf die Doppelpfeile aus- bzw. einblenden. Durch Ausblenden wird der Aktionsbereich in der Mitte entsprechend größer.

### <span id="page-3-0"></span>**3. Suchfunktionen**

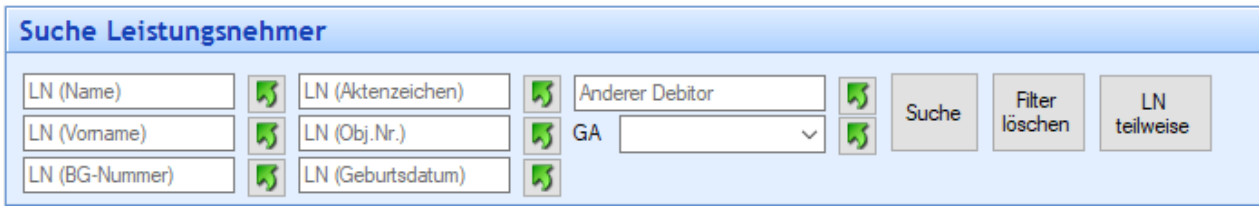

#### **Bevor ein neuer Leistungsnehmer (LN) angelegt wird, ist die Suchfunktion zu verwenden.**

In allen Feldern kann nach Fragmenten, ohne Beachtung von Groß- oder Kleinschreibung und ohne Eingabe von \*, gesucht werden.

Möglich ist die Suche nach Name, Vorname, BG-Nummer, Aktenzeichen, Kassenzeichen (= Obj. Nr.), Geburtsdatum, nach Debitoren, die mit ihren Fällen verknüpft sind und nach Einnahme- /Gegenstandsarten (= GA ).

Über die Schaltfläche "Filter löschen" leeren sie alle Eingabefelder. Sie können eine neue Suche beginnen.

Über die Schaltfläche "LN teilweise" werden die LN angezeigt, die unvollständig eingegeben worden sind. Bei unvollständigen LN handelt es sich um Fälle, bei denen keine Einnahmeart zugeordnet ist und kein Objekt-/Kassenzeichen generiert wurde. Diese Fälle sind in der normalen Auswahl nicht enthalten und können somit nicht ausgewählt und bearbeitet werden.

Die Schaltfläche "Unvollständige LN" listet diese Fälle für eine nachträgliche Vervollständigung auf.

#### <span id="page-4-0"></span>**4. Leistungsnehmer**

Im Bereich "Leistungsnehmer" werden alle notwendigen Informationen, die für eine Forderung erforderlich sind, erfasst und gespeichert.

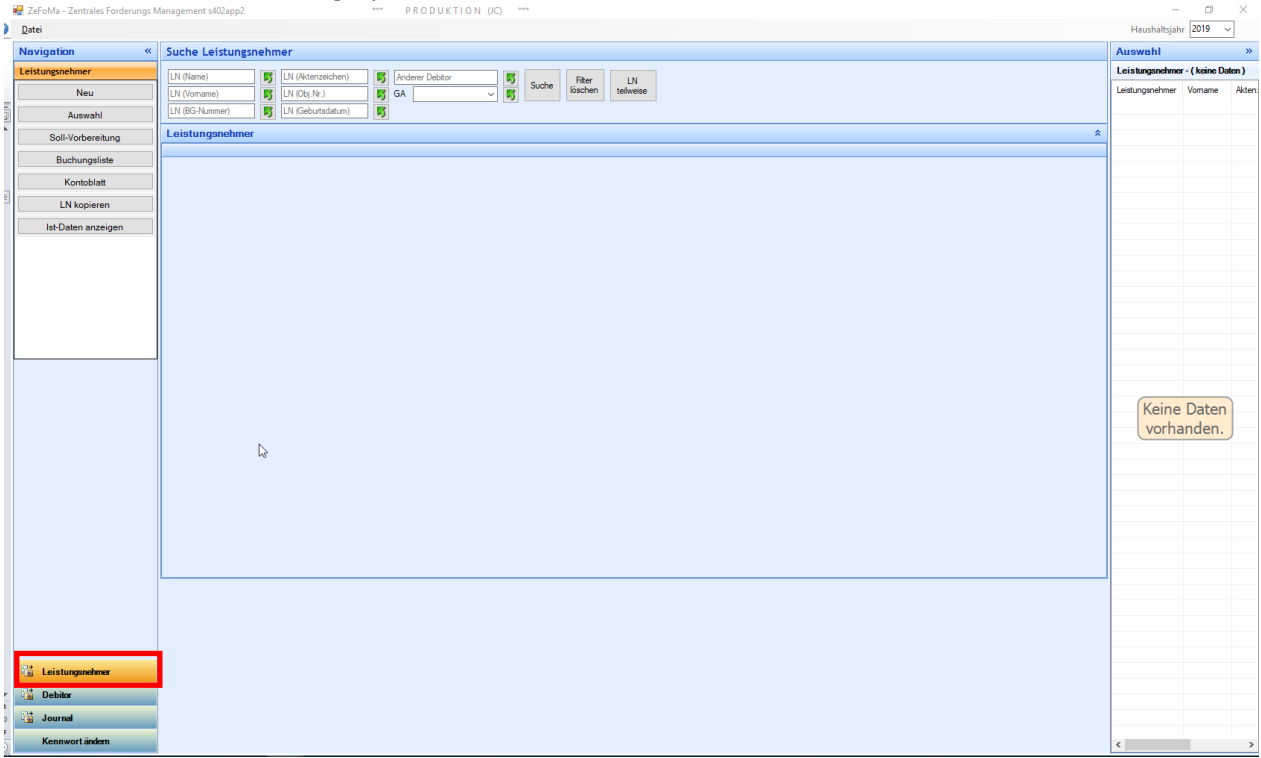

Folgende **Auswahlmöglichkeiten** stehen Ihnen zur Verfügung:

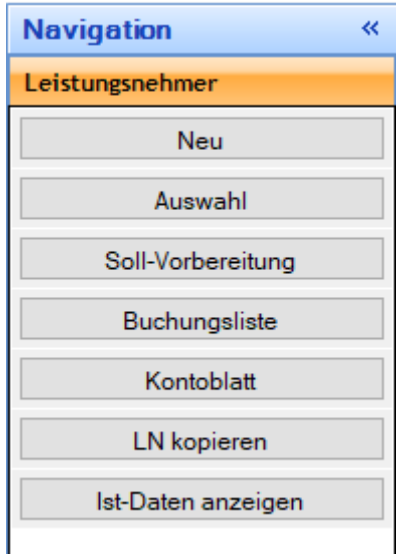

- 1. Mit der Schaltfläche "[Neu](#page-6-0)" wird ein neuer Leistungsnehmer erstellt. Stellen Sie vor der Anlage eines neuen Leistungsnehmers sicher, dass dieser nicht schon existiert. Nutzen Sie also vorher die [Suchfunktion](#page-3-0). Siehe auch Punkt "[LN kopieren](#page-42-0)".
- 2. Die Schaltfläche "Auswahl" zeigt rechts alle LN an, für die eine Schreib- und Leseberechtigung besteht. Falls zuvor ein einzelner LN selektiert wurde wird nur dieser angezeigt.
- 3. Mit **"[Soll-Vorbereitung](#page-27-0)"** öffnet sich das Formular für die Erstellung der Sollstellungen. Zuvor muss ein LN ausgewählt sein.
- 4. Ein Klick auf **"[Buchungsliste](#page-40-0)"** zeigt die erstellten Sollstellungen des LN. Es besteht auch die Möglichkeit der Übertragung an d.3 über die Druckfunktion (pdf-Druck, Speichern im Archiv d.3).
- 5. Das **[Kontoblatt](#page-41-0)** ist der Kontoauszug mit allen Sollstellungen und Einnahmen, übersichtlich aufgebaut als T-Konto. Es besteht auch die Möglichkeit der Übertragung an d.3 über die Druckfunktion (pdf-Druck, Speichern im Archiv d.3).
- 6. **"[LN kopieren](#page-42-0)"** legt einen neuen Leistungsnehmer auf Grundlage der zuvor gesuchten Person an. Der neue LN erhält den Namen, Vornamen und das Aktenzeichen des ausgewählten LN. Gleichzeitig wird eine Verknüpfung zu den Adressdaten erstellt. Diese Funktion ist zwingend zu nutzen!

**Achtung**: Eine Änderung an den Adressdaten bewirkt auch eine Änderung der Adressdaten des ursprünglichen LN. Falls ein anderer Zahlungspflichtiger (Debitor) zugeordnet ist, wird dieser nicht übernommen. Des Weiteren muss die Einnahmeart festgelegt und eine neue Objekt-Nr. (= Kassenzeichen) generiert werden.

7. Mit der Funktion "**[Ist-Daten anzeigen](#page-43-0)"** haben Sie die Möglichkeit den Verwendungszweck des jeweiligen Zahlungseinganges anzeigen zu lassen. Sollten Informationen zum Einzahlenden benötigt werden, besteht die Möglichkeit über die angezeigte Belegnummer, Kontakt mit der Stadtkasse aufzunehmen.

#### <span id="page-6-0"></span>**4.1. Leistungsnehmer Neu**

Klicken Sie bitte auf die Schaltfläche "Neu" und geben zwingend folgende Daten ein

- Nachnamen
- Vornamen
- Aktenzeichen
- BG-Nummer

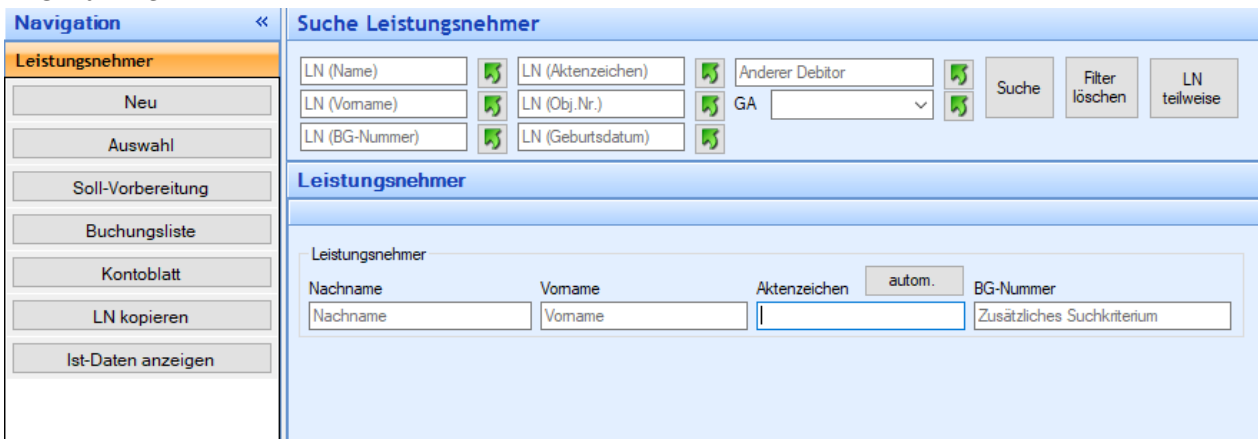

Das Aktenzeichen wird Ihnen bis zur Rate (wie in AKDN-sozial) vorgeschlagen. Sie können natürlich auch für alle Raten, für die Sie eine Eingabeberechtigung haben, Aktenzeichen anlegen, indem die Arbeitsrate (Stelle 6 bis 9) überschreiben wird. Das Aktenzeichen dient zur Steuerung der Kommunikation zwischen Stadtkasse und Jobcenter. Es ist wichtig, dass die aktuell zuständige Geschäftsstelle erfasst ist.

Das Aktenzeichen ist nicht mit dem Button "autom." zu generieren. Es ist das Aktenzeichen aus AKDN-sozial zu verwenden.

Das Feld BG-Nummer ist zudem ein Pflichtfeld. Hier ist die korrekte BG-Nummer aus dem Fall in AKDN-sozial zu übernehmen.

Nach der Eingabebestätigung mit der Schaltfläche "Speichern" wird das Formular Adressdaten für die weitere Eingabe nach der Bestätigung mit OK aufgerufen.

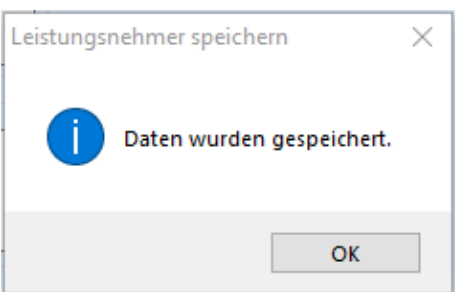

#### <span id="page-7-0"></span>**4.2.Bearbeitungsmaske Adressdaten**

Das Speichern der hier erfassten Daten ist nur möglich, wenn die Felder

- o Anrede
- o Geburtsdatum
- o Straße mit Hausnummer
- o PLZ mit Ort

mit Daten gefüllt und plausibel sind. Ist das nicht der Fall, erscheint ein Warnhinweis und die erfassten Daten werden gelöscht. Die Eingabe muss dann erneut erfolgen.

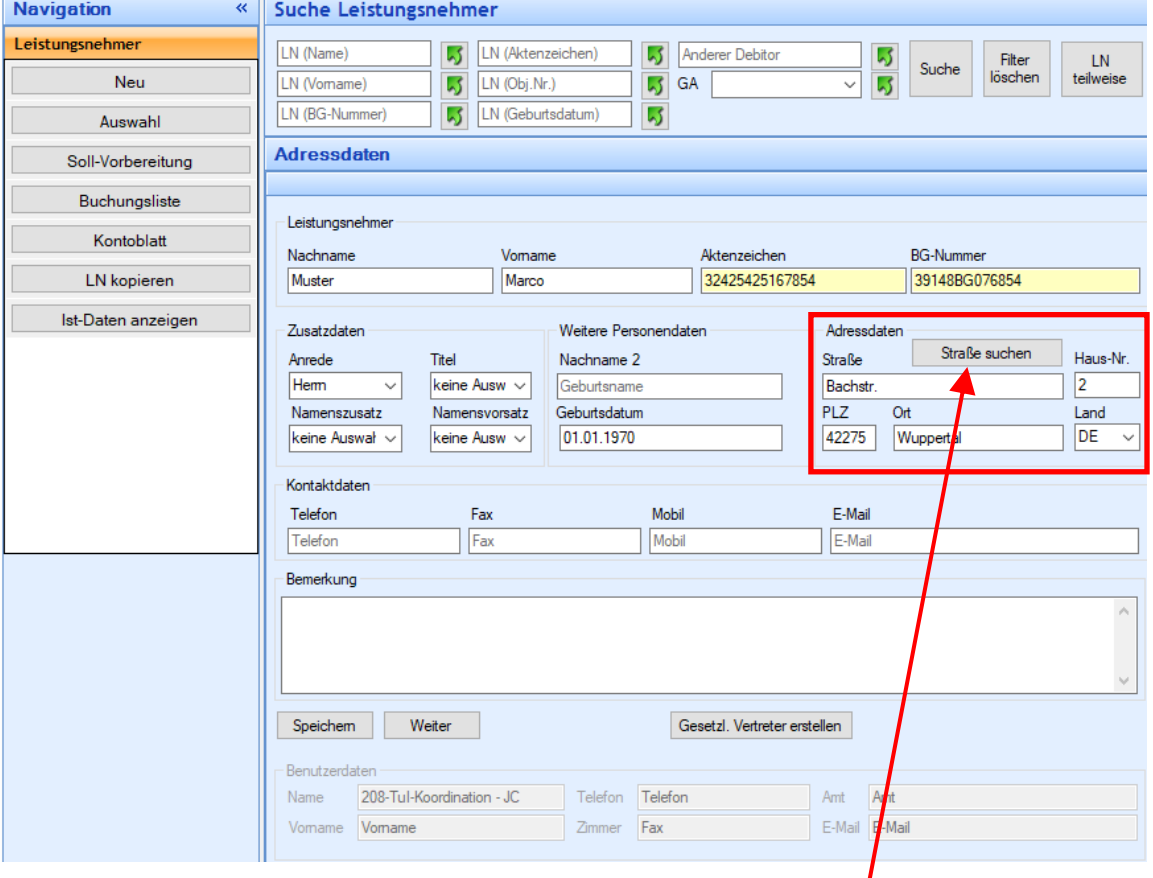

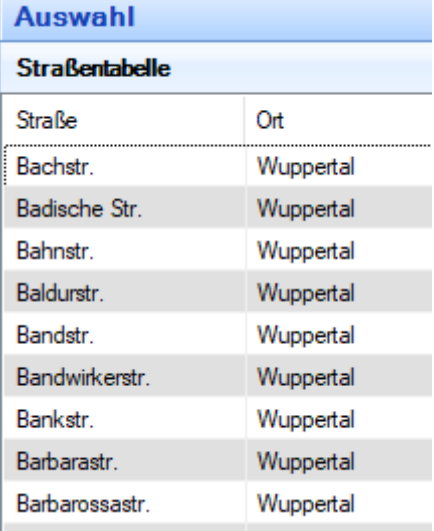

Handelt es sich um eine **Wuppertaler Anschrift** ist in dem Feld "Straße" ein Namensfragment einzugeben und anschließend der Button "Straße suchen" zu betätigen.

In dem Auswahlfenster erscheinen nun alle Straßen mit dem eingegebenen Fragment.

Die entsprechende Straße wird mit einem Klick übernommen. Eine gültige Hausnummer ist einzutragen, sonst können die Daten nicht gespeichert werden.

Postleitzahl und Ort können bei der Auswahl aus dem Straßenverzeichnis nicht eingetragen werden, hier erfolgt die Zuordnung erst nach der Speicherung dieser Eingaben.

Betätigen Sie lediglich die "Straße suchen"-Funktion, ohne die Eingrenzung auf ein Fragment, werden in dem Auswahlfenster alle Wuppertaler Straßen angezeigt.

Bei nicht Wuppertaler Anschriften sind alle Felder auszufüllen, auch Postleitzahl und Ort.

Angaben zur Erreichbarkeit, z.B. Telefon, Fax, etc., bleiben Ihnen überlassen.

Angaben zu Titel (Dr., etc. ), Namenszusatz und Namensvorsatz (von, van, etc.) können über die Auswahlfelder angeklickt werden.

Anschließend speichern Sie die Daten. Nach dem Speichern springen sie automatisch in die Maske "Leistungsnehmer".

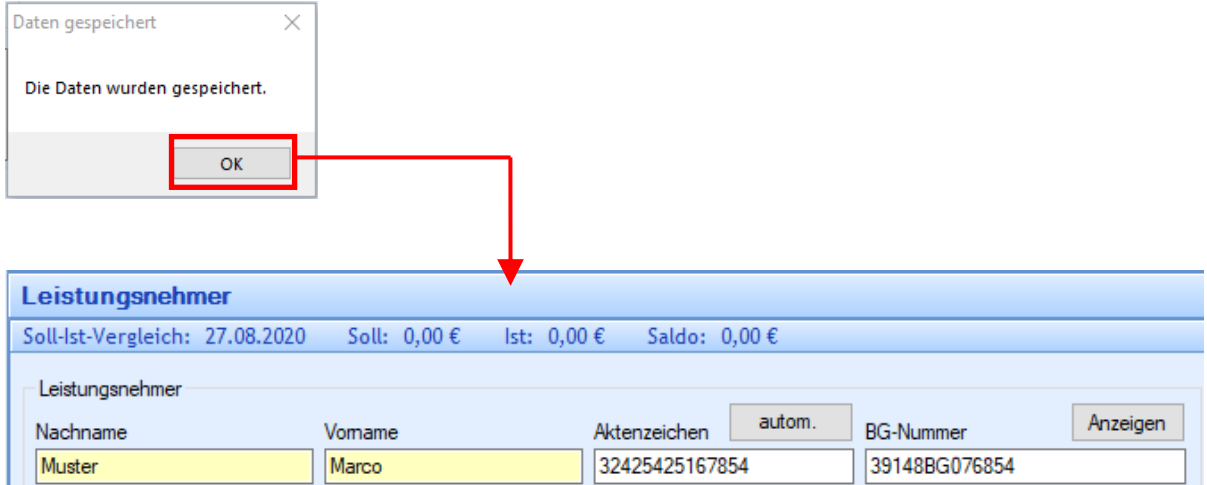

Über die Schaltfläche "Weiter" auf der Maske Adressdaten gelangen Sie ebenfalls zur Maske Leistungsnehmer, von dort können Sie über den Button "Anzeige" wieder zurück auf die Maske Adressdaten gelangen.

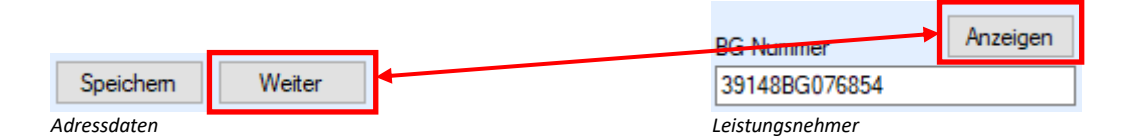

**Für die Erstellung einer Sollstellung ist die vollständige Adressangabe zwingend erforderlich** (entweder bei dem LN oder Debitor).

#### <span id="page-9-1"></span><span id="page-9-0"></span>**4.3.Bearbeitungsmaske Leistungsnehmer / Einnahmeart und Objektnummer**

#### **4.3.1. Kostenzuordnung**

Um zu wissen, welche Einnahmeart bei einer Forderung genutzt werden soll, ist es wichtig zu wissen, welcher Träger welche Kosten bezahlt. Da die Jobcenter Wuppertal AöR ein zugelassener kommunaler Träger ist, teilen sich der Bund und die Kommune die anfallenden Kosten wie folgt:

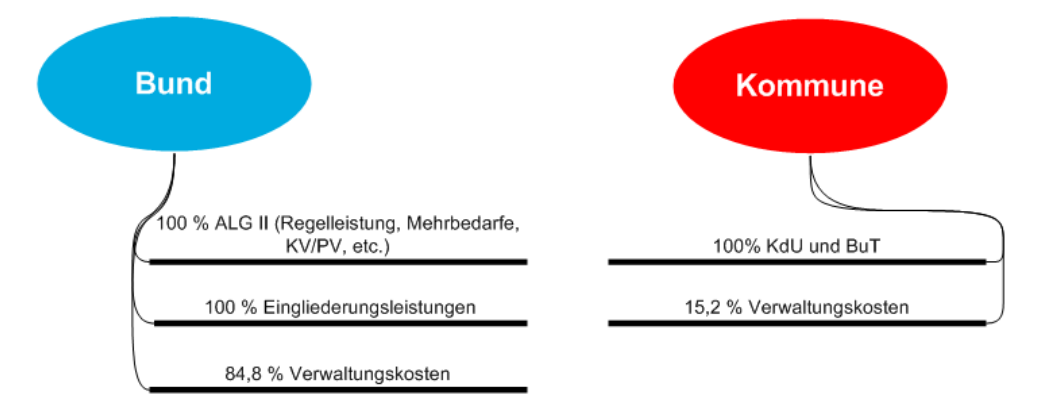

Dem Träger, der für die Auszahlung der Kosten verantwortlich ist, sind im Gegenzug auch die entsprechenden Einnahmen zuzuordnen. Hierzu stehen verschiedene Einnahmearten zur Verfügung.

#### **4.3.2. Einnahmearten**

<span id="page-9-2"></span>Die Zuordnung der Einnahmeart erfolgt über den Button "Auswahl" auf der Maske "Leistungsnehmer".

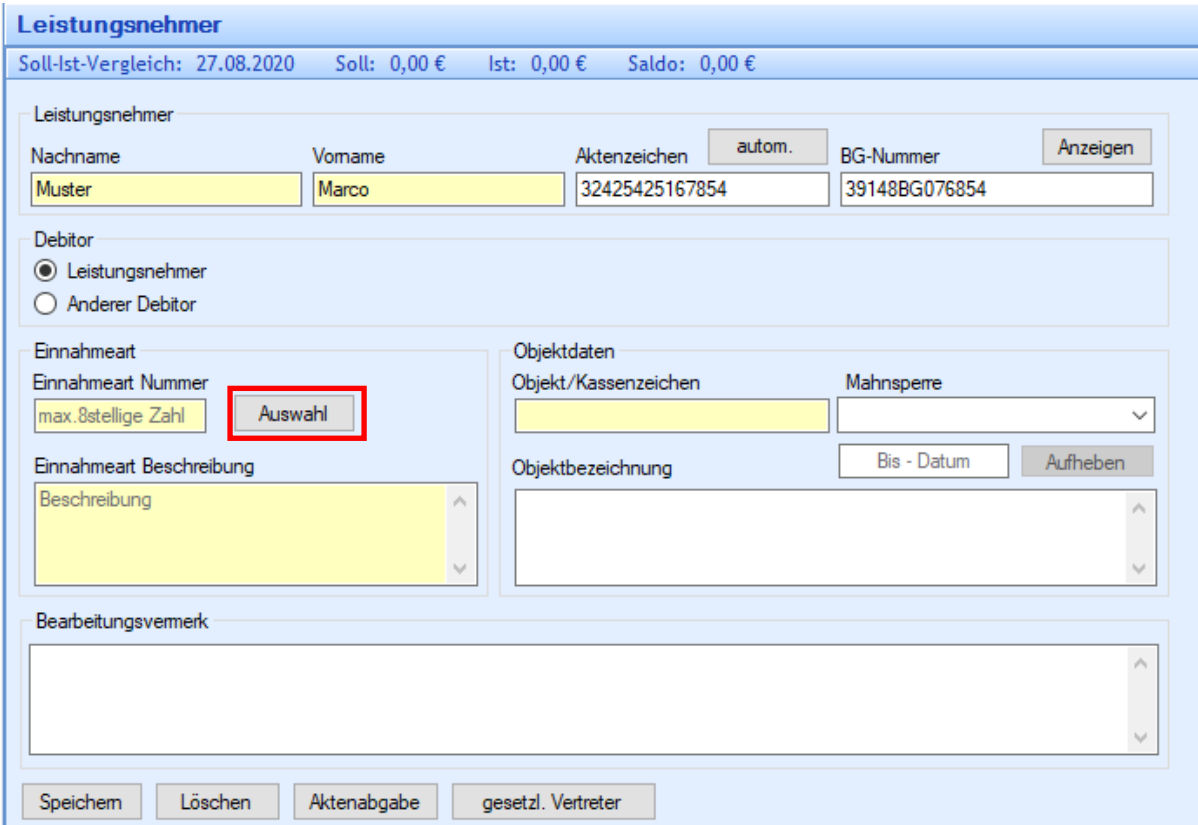

Klicken Sie die Schaltfläche "Auswahl" an, um in der Auswahlliste die zur Verfügung stehenden Einnahmearten anzuzeigen. Je nach Berechtigung werden nur einzelne der folgenden Einnahmearten angezeigt.

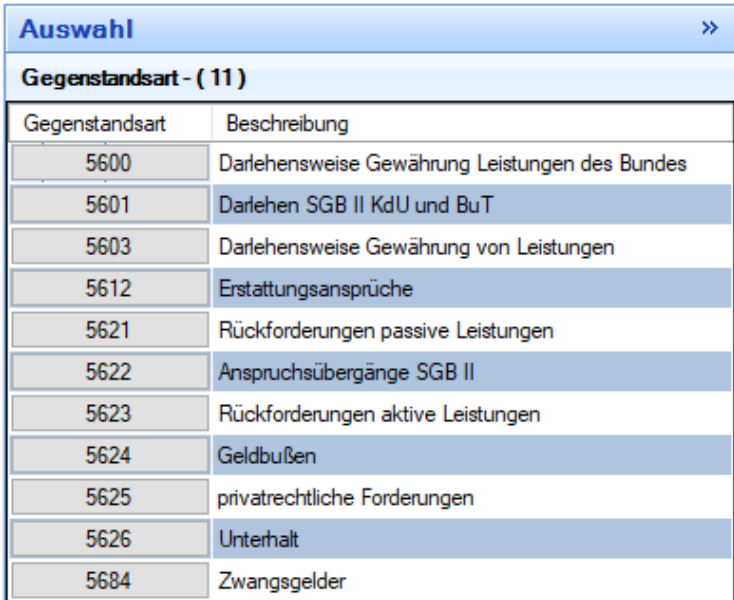

Durch einen Klick auf die Einnahmeart wird die Auswahl übernommen.

Sollte für einen LN eine weitere Einnahmeart notwendig sein, weil eine weitere Forderung besteht, siehe hier-zu den Punkt "[LN kopieren](#page-42-0)".

Mit einem Klick auf "Speichern" wird automatisch die Objektnummer (=**Kassenzeichen**) generiert.

# **4.3.2.1. Einnahmeart 5600 – Darlehensweise Gewährung Leistungen des Bundes**

<span id="page-10-0"></span>Hierunter fallen alle einmaligen Leistungen zu Lasten des Bundes nach § 24 Abs. I SGB II z.B.:

- Stromdarlehen
- Darlehen für Ersatzbeschaffungen (Kühlschränke, Möbel, etc.)
- Darlehen bei Mittellosigkeit

# **4.3.2.2. Einnahmeart 5601 – Darlehen SGB II KdU und BuT**

<span id="page-10-1"></span>Hierunter fallen:

- Kautionen /Sicherheitsleistungen/Genossenschaftsanteile

Wurde keine Mahnsperre gesetzt, werden Forderungen lfd. durch die Finanzbuchhaltung (R. 403.32) gemahnt und vollstreckt.

Zahlungspflichtiger kann niemals der Vermieter sein.

Bei gesamtschuldnerischer Haftung sind der Finanzbuchhaltung Name, Vorname und Anschrift des zweiten Schuldners per Email mitzuteilen.

#### **4.3.2.3. Einnahmeart 5603 – Darlehensweise Gewährung von Leistungen**

<span id="page-10-2"></span>Hierunter fallen:

- Überbrückungsdarlehen
- Darlehensweise Gewährung von Leistungen für Auszubildende in Härtefällen

# **4.3.2.4. Einnahmeart 5612 – Erstattungsansprüche Behörden**

<span id="page-11-0"></span>Hierunter fallen alle Erstattungsansprüche gegen **öffentlich-rechtliche Träger** von Leistungen (DRV, Familienkasse, UVG, BA usw.)

Die Zahlungspflichtigen werden in Zefoma über "anderer Debitor" erfasst.

Forderungen dieser Einnahmeart dürfen *nicht* gemahnt und nicht vollstreckt werden. Daher erfolgt seitens der Finanzbuchhaltung das interne "Mahnverfahren" der Kassenanzeigen. Dies bedeutet, dass die zuständige Geschäftsstelle eine Erinnerung aus der Finanzbuchhaltung erhält, dass die Forderung bisher nicht eingegangen ist und der Träger durch die Leistungsgewährung zu erinnern ist.

1. Kassenanzeige (1. Erinnerung)  $\rightarrow$  Fälligkeit + 10 Tage

2. Kassenanzeige (2. Erinnerung) -> 2 Monate nach 1. KA

3. Kassenanzeige (3. Erinnerung) 1 Monat nach 2. KA

(die 3. Kassenanzeige wird von Seiten der Buchhaltung kopiert und gesammelt an die Fachbereichsleitung Fachbereich 2 geschickt; das Original ergeht an die Geschäftsstelle)

Sollte trotz Erinnerung der Erstattungsanspruch nicht befriedigt werden, ist eine Sachverhaltsdarstellung zu erstellen und JBC.21 zwecks Einleitung eines Klageverfahrens an das d.3-Funktionspostfach zuzuleiten.

#### **4.3.2.5. Einnahmeart 5622 – Anspruchsübergänge SGB II**

<span id="page-11-1"></span>Hierunter fallen Ansprüche des\*r Kunden\*in gegen einen Dritten (privatrechtliche Forderungen), welche auf die Jobcenter Wuppertal AöR übergegangen sind:

- Ansprüche gegen den Arbeitgeber § 115 SGB X
- Ansprüche gegen Schadensersatzpflichtige § 116 SGB X
- Ansprüche aus § 33 SGB II (z.B. Pflichtteilsansprüche von Erben, Rückforderungsansprüche aus Schenkungen – "Verarmter Schenker").

Die Zahlungspflichtigen werden in ZeFoMa über "anderer Debitor" erfasst.

Forderungen dieser Einnahmeart dürfen *nicht* gemahnt und nicht vollstreckt werden. Daher erfolgt seitens der Finanzbuchhaltung das interne "Mahnverfahren" der Kassenanzeigen. Dies bedeutet, dass die zuständige Geschäftsstelle eine Erinnerung aus der Finanzbuchhaltung erhält, dass die Forderung bisher nicht eingegangen ist und der Träger durch die Leistungsgewährung zu erinnern ist.

- 1. Kassenanzeige (1. Erinnerung)  $\rightarrow$  Fälligkeit + 10 Tage
	-
- 2. Kassenanzeige (2. Erinnerung) 2 Monate nach 1. KA
	-

3. Kassenanzeige (3. Erinnerung) 1 Monat nach 2. KA (die 3. Kassenanzeige wird von Seiten der Buchhaltung kopiert und gesammelt an die Fachbe-

reichsleitung Fachbereich 2 geschickt; das Original ergeht an die Geschäftsstelle)

Sollte trotz Erinnerung der Erstattungsanspruch nicht befriedigt werden, ist Klage zu erheben (JBC.23 ist für die Fälle des § 115 SGB X, §116 SGB X & Unterhalt zuzüglich "Verarmter Schenker" zuständig; JBC.24 für § 812 BGB).

# **4.3.2.6. Einnahmeart 5621 – Rückforderung passive Leistungen**

<span id="page-11-2"></span>Hierunter fallen Forderungen gegenüber dem\*r Kunden\*in (auch ehemalige) aufgrund von:

- endgültigen Festsetzungen
- Rückforderungen (zu Unrecht gewährte Leistungen, Kautionsrückforderungen usw.)

Wurde keine Mahnsperre gesetzt, werden Forderungen lfd. durch die Finanzbuchhaltung (R. 403.32) gemahnt und vollstreckt.

Der Verfahrenshinweis Aufrechnung von Integrationsleistungen nach Aufhebung bzw. Widerruf ist zu beachten.

#### **4.3.2.7. Einnahmeart 5624 –Verwarn- und Bußgelder**

<span id="page-12-0"></span>Diese Einnahmeart ist ausschließlich durch JBC.24 zu bebuchen! Hierunter fallen:

- Bußgelder gegen Kunden\*innen
- Bußgelder gegen Arbeitgeber
- Bußgelder gegen Unterhaltsverpflichtete
- usw.

<span id="page-12-1"></span>Bußgeldforderungen dürfen für Aufrechnungen / Einbehaltungen nicht berücksichtigt werden.

#### **4.3.2.8. Einnahmeart 5626 – Unterhalt**

Die Einnahmeart ist ausschließlich von JBC.23 zu bebuchen! Hierunter fallen Forderungen gegen Unterhaltspflichtige

#### **4.3.2.9. Einnahmeart 5623 – Rückforderung aktive Leistungen**

<span id="page-12-2"></span>Die Einnahmeart ist ausschließlich von JBC.31/JBC.24 zu bebuchen!

Hierunter fallen:

- Rückforderung aktiver Leistungen von einem\*r Leistungsbeziehenden
- Rückforderung aktiver Leistungen von einem Arbeitgeber bzw. anderen Dritten, der nicht Leistungsbeziehende\*r ist

#### **4.3.2.10. Einnahmeart 5625 – privatrechtliche Forderung**

<span id="page-12-3"></span>Diese Einnahmeart ist ausschließlich durch JBC.24 zu bebuchen!

Hierunter fallen alle sonstigen privatrechtlichen Forderungen, die nicht Anspruchsübergänge nach dem SGB II sind. Hierzu zählen vor allem ungerechtfertigte Bereicherungen nach § 812 BGB. Die Berechtigung zum Buchen derartiger Einnahmen obliegt JBC.24.

#### **4.3.2.11. Einnahmeart 5684 – Zwangsgelder**

<span id="page-12-4"></span>Diese Einnahmeart ist ausschließlich durch JBC.24 zu bebuchen!

Die Zwangsgelder werden gem. § 64 VwVG NW festgesetzt, wenn nach mehrfacher Aufforderung ein Dritter (Arbeitgeber, Unterhaltspflichtiger, etc.) benötigte Unterlagen nicht einreicht bzw. keine vollständigen Angaben macht.

#### <span id="page-13-0"></span>**4.4.Gesetzlicher Vertreter**

<span id="page-13-1"></span>Hier muss grundsätzlich unterschieden werden zwischen der Anlage eines Gesetzl. Vertreters bzw. der Auswahl eines vorhandenen Gesetzl. Vertreters

#### **4.4.1. Anlegen eines Gesetzl. Vertreters**

Wenn eine Person bei anderen Personen/Objektnummern als gesetzlicher Vertreter ausgewählt werden soll, muss zunächst die betroffene Person aufgerufen werden,

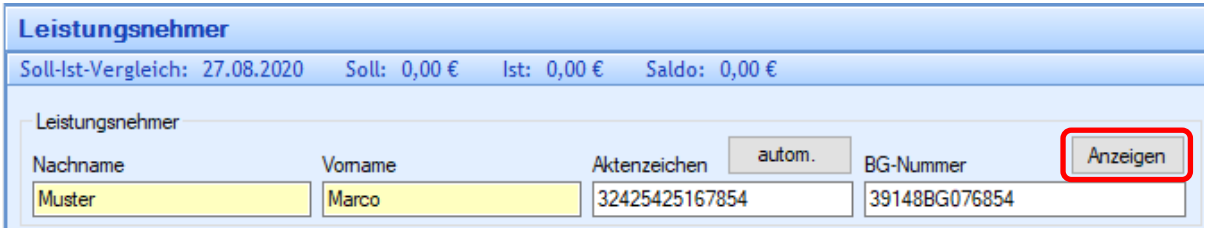

anschließend kann dies in der Maske Adressdaten über den Button "Gesetzl. Vertreter erstellen" vorgenommen werden.

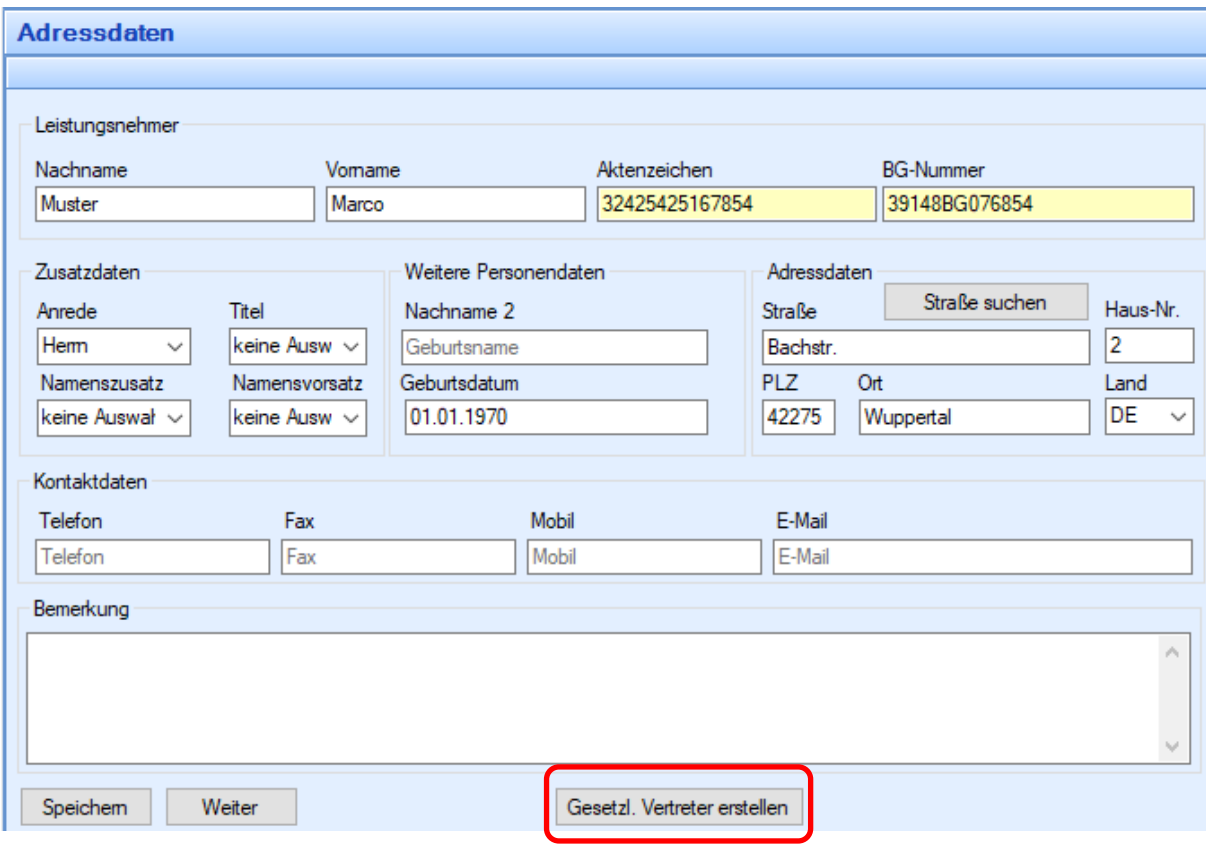

Ist die Person in den Pool der gesetzlichen Vertreter aufgenommen, wird dies mit einem Hinweis angezeigt und muss mit "OK" bestätigt werden.

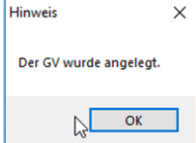

Vorsicht: eine Person, die versehentlich als gesetzlichen Vertreter zur Verfügung gestellt wird, kann nicht aus dem Pool der gesetzlichen Vertreter wieder entfernt werden.

#### **4.4.2. Auswahl eines Gesetzl. Vertreters**

<span id="page-14-0"></span>Nachdem für die minderjährige Person oder eine unter Betreuung stehende Person ein Kassenzeichen angelegt worden ist, kann in der Maske Leistungsnehmer über die Schaltfläche "gesetzl. Vertreter" eine Auswahl aus einem Personenpool oder auch ein Neueintrag vorgenommen werden.

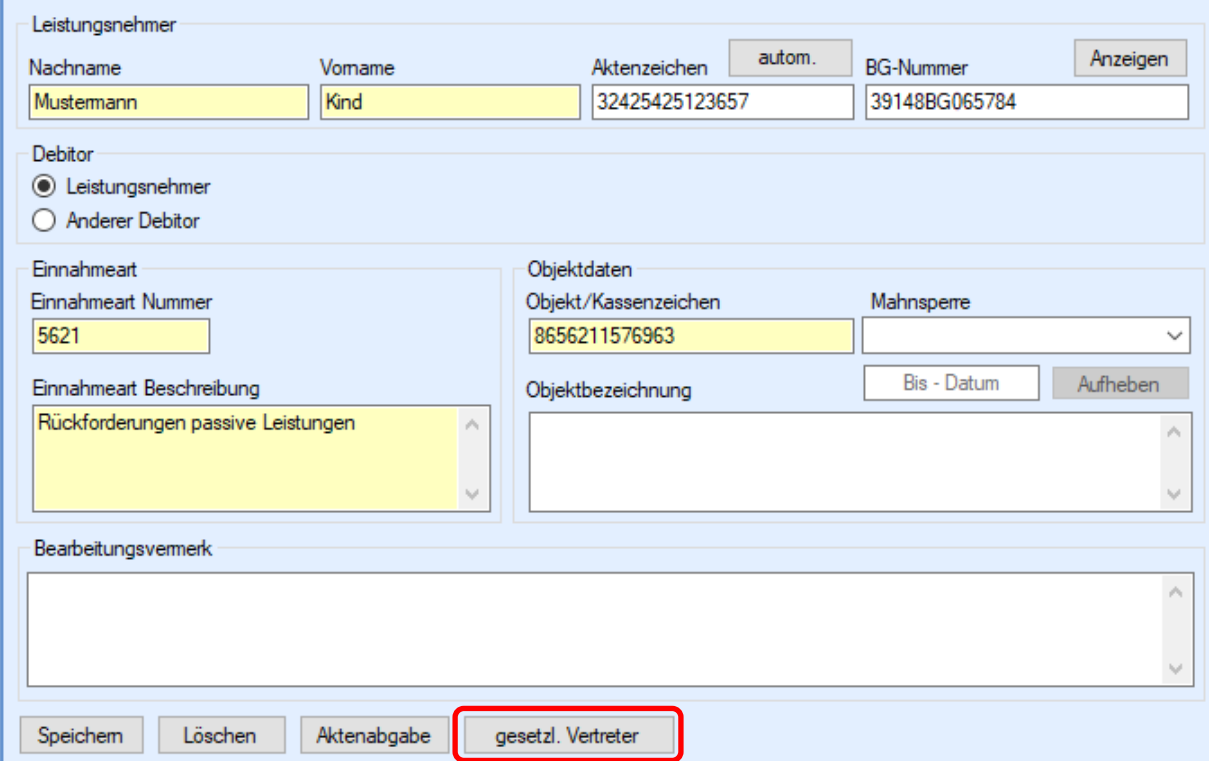

In der folgenden Adressmaske sind, wie beim Leistungsnehmer auch, die erforderlichen Daten einzutragen und zu speichern, falls es sich um eine Neueingabe handelt. Andernfalls kann über den Button "Auswahl..." die bereits als gesetzliche Vertreter erfassten Personen angezeigt werden.

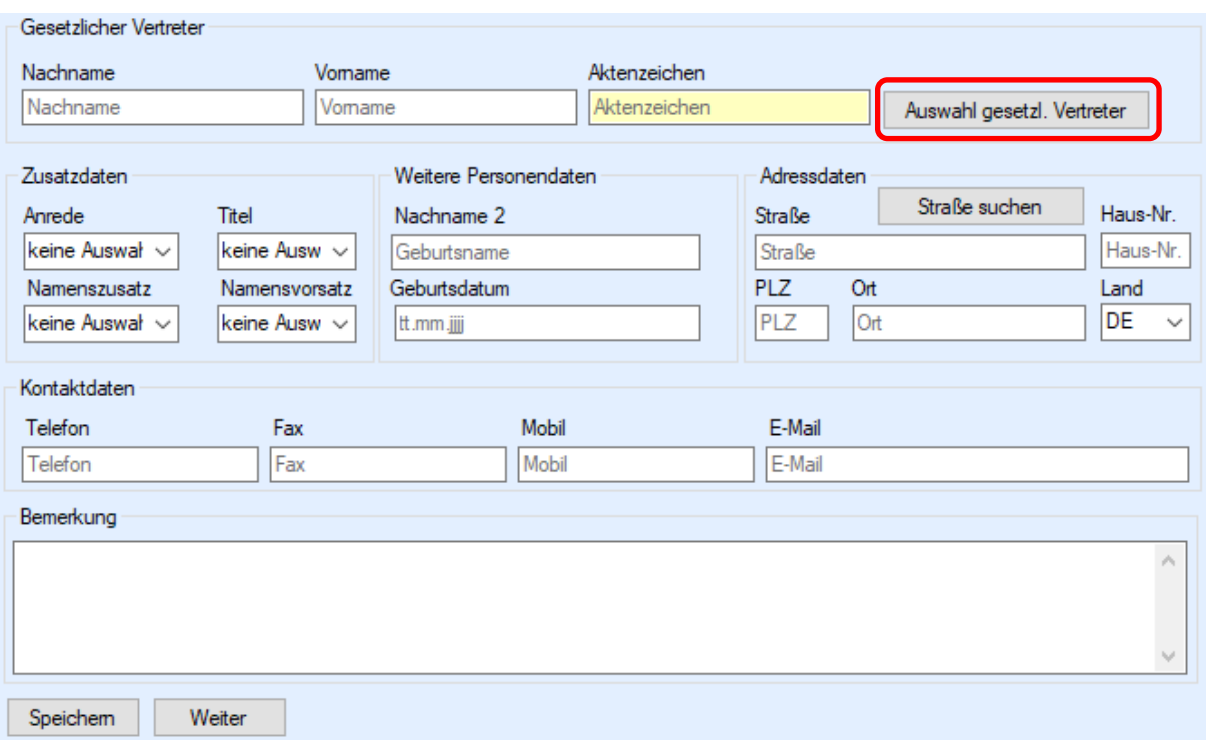

In dem Auswahlfenster rechts muss der erforderliche Eintrag gesucht und angeklickt werden (eine Sortierung nach Nachname über einen Klick auf den Spaltenkopf "Nachname" kann hilfreich sein).

**Hinweis: Es gibt keine Suche nach gesetzlichen Vertretern. Wenn im Suchbereich noch die Suche angezeigt wird, dann ist dies die Suche nach Leistungsnehmer und darf nicht genutzt werden, da man sonst nicht mehr in der Maske der gesetzlichen Vertreter ist.**

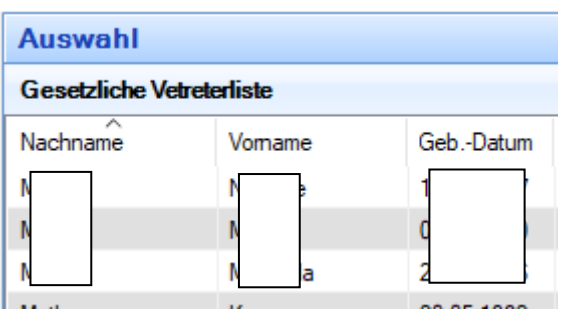

Anschließend muss die Zuordnung noch abgespeichert werden

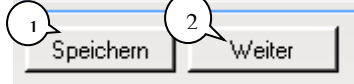

und die Maske muss zwingend über den Button "Weiter" verlassen werden.

Ist in einem Fall ein gesetzlicher Vertreter vorhanden, kann diese Information sofort an der Schaltfläche abgelesen werden:

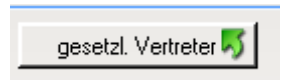

Wird hingegen der Gesetzliche Vertreter entfernt, z. B. bei Volljährigkeit oder Aufhebung der Betreuung, wird nach der Bestätigung einer Löschmeldung

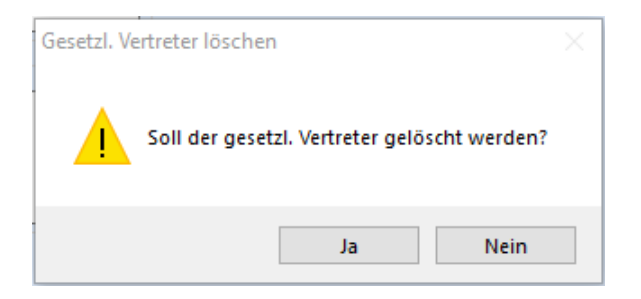

die Schaltfläche im Ursprungszustand wieder dargestellt.

Wichtig: nach einer Löschung kann die weitere Anlage eines Gesetzlichen Vertreters erst nach der nächtlichen Verarbeitung erfolgen!

#### **4.4.3. Keine Sollstellung ohne gesetzlichen Vertreter**

<span id="page-16-0"></span>Bei der Eingabe von minderjährigen Kindern ist die Auswahl eines Gesetzlichen Vertreters erforderlich, da ansonsten keine Sollstellung vorgenommen werden kann.

Sollte kein gesetzlicher Vertreter ausgewählt sein, kommt es nach dem Anklicken der "Sollvorbereitung" zu zwei Fehlermeldungen.

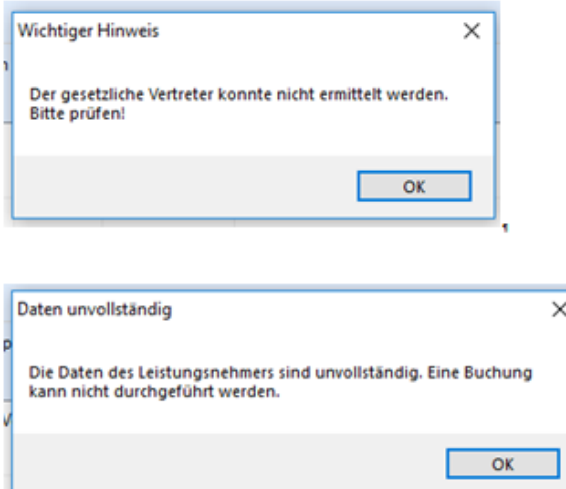

Nachdem die letzte Maske mit "OK" bestätigt wurde, springt die Anwendung wieder in die Eingabemaske "Einnahmeart und Objektnummer", wo nun der gesetzliche Vertreter ausgewählt werden kann.

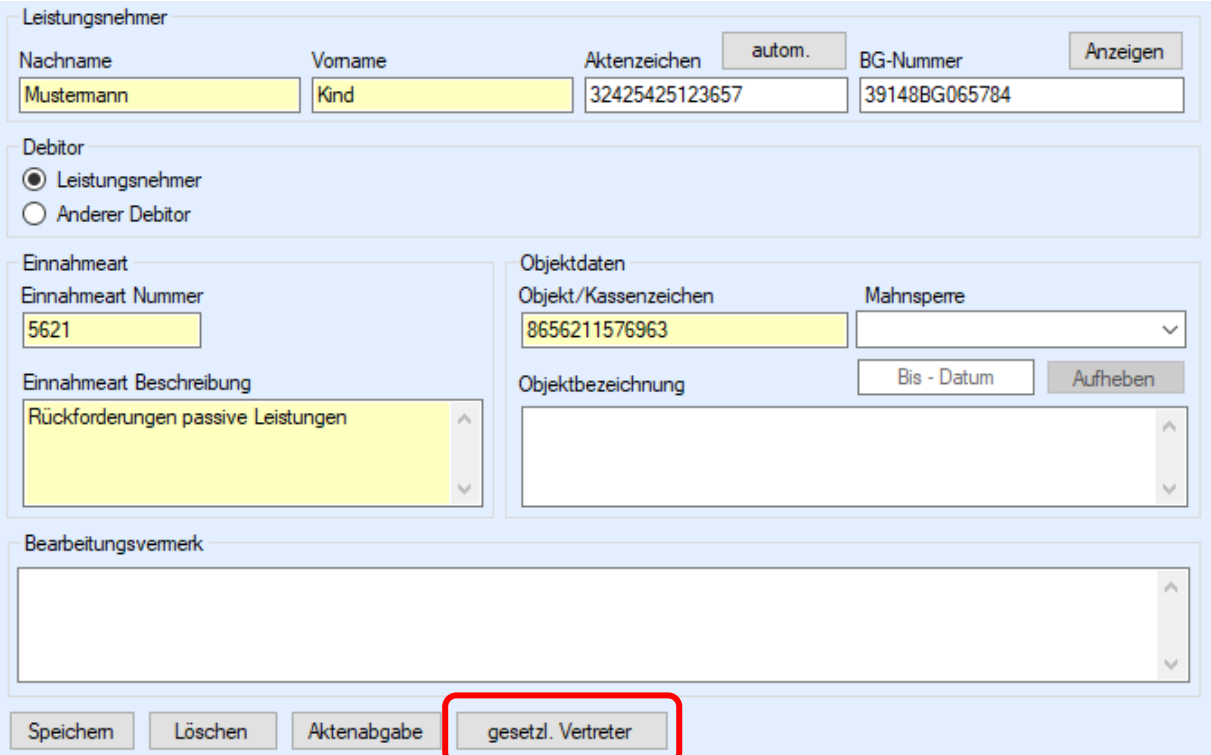

#### <span id="page-17-0"></span>**4.5.Mahnsperre**

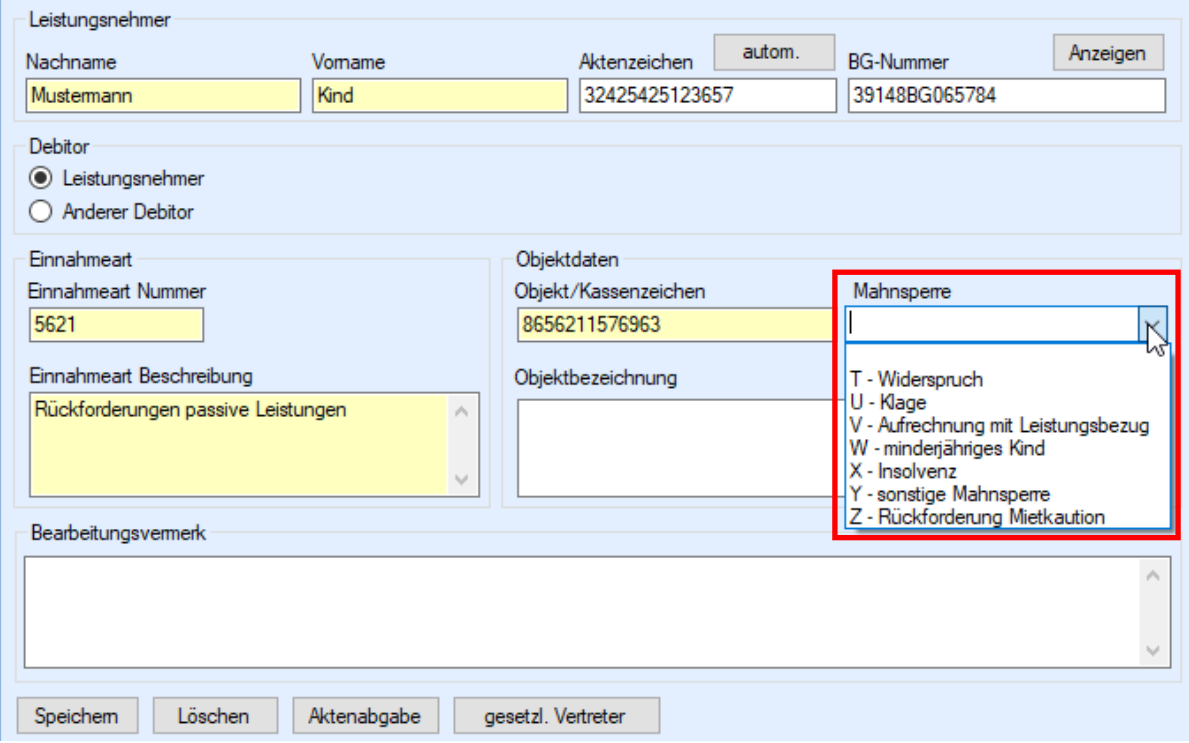

Mahnsperren verhindern, dass Mahnungen an Externe, d.h. nicht an die Jobcenter Wuppertal AöR, versandt werden.

Sollte in einem Fall kein Mahnverfahren eingeleitet werden dürfen, ist eine entsprechende Mahnsperre zu setzen. Dies ist wichtig, damit ungerechtfertigte Mahnungen oder Vollstreckung seitens der Finanzbuchhaltung gegen den Zahlungspflichtigen vermieden werden.

Folgende Mahnsperren können / müssen je nach Grund in ZeFoMa gesetzt werden:

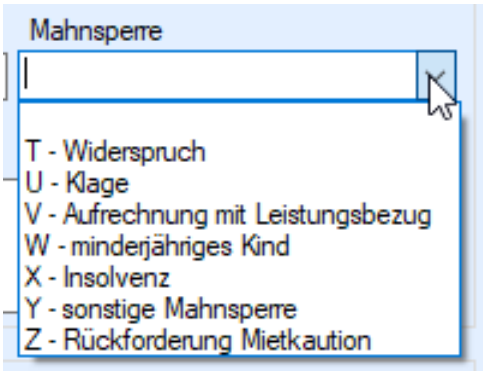

Wird manuell kein anderes Gültigkeitsdatum angegeben, so errechnet das Programm automatisch in Abhängigkeit der gewählten Mahnsperre das maximale Ende-Datum der Mahnsperre. Kürzere Mahnsperrdauern müssen manuell in ZeFoMa abgeändert werden. Die **Eingabe** einer Mahnsperre **muss** zwingend **gespeichert werden**.

Mahnsperre "T" bis zu 360 Tage Mahnsperre "U" bis zu 1800 Tage Mahnsperre "V" bis zu 1080 Tage Mahnsperre "W" bis zu 6500 Tage Mahnsperre "X" bis zu 2160 Tage Mahnsperre "Y" bis zu 360 Tage Mahnsperre "Z" bis zu 90 Tage

Die **maximale** Mahnsperrdauer der einzelnen Mahnsperrarten beträgt:

Soll eine Mahnsperre wieder aufgehoben werden, muss der Schalter "Aufheben" betätigt werden.

Mahnsperre V - Aufrechnung mit Leistungsbezu 14.06.2023 Aufheben

Auch hier ist eine Speicherung zwingend erforderlich. Das Programm weist Sie ausdrücklich darauf hin.

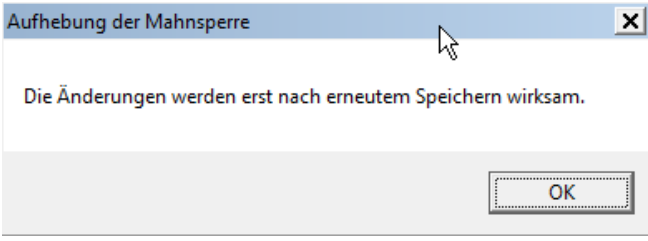

**Hinweis: Nach der Speicherung ist das Eingabefeld für die Eingabe einer anderen Mahnsperre inaktiv. Erst am nächsten Tag kann eine neue Mahnsperre eingetragen werden!**

#### **4.5.1. Mahnsperre "T" - Widersprüche**

<span id="page-18-0"></span>Widersprüche haben in der Regel aufschiebende Wirkung.

Damit während der Widerspruchsbearbeitung keine Mahnungen seitens der Finanzbuchhaltung (R. 403.32) an den\*die Schuldner\*in versandt werden, ist sofort bei Eingang eines Widerspruches die Mahnsperre "T" zu setzen. Nach Rechtskraft des Widerspruchbescheides ist die Mahnsperre aufzuheben und der Finanzbuchhaltung per Email [\(stadtkasse.buchhaltung@stadt.wuppertal.de\)](mailto:stadtkasse.buchhaltung@stadt.wuppertal.de) das neue Fälligkeitsdatum mitzuteilen.

Beispiel Berechnung Fälligkeitsdatum: Am 15.10.2020 wurde ein Rückforderungsbescheid an Herrn B. erlassen, in welchem er aufgefordert wurde, bis zum 01.12.2020 die Forderung zu begleichen. Am 05.11.2020 versendet Herr B. jedoch einen Widerspruch an die Jobcenter Wuppertal AöR, da seiner Meinung nach der Bescheid fehlerhaft ist. Nach dem durchgeführten Vorverfahren durch die Rückforderung fertigt die Rechtsbehelfsstelle am 17.12.2020 einen Widerspruchsbescheid. Als neues Zahlungsziel werden ihm zwei Wochen nach Bestandskraft des Bescheides eingeräumt (insgesamt also 6 Wochen), somit der 28.01.2021.

Ist ein Abhilfebescheid zu fertigen, so ist die Mahnsperre in ZeFoMa aufzuheben und die Forderung zu korrigieren oder vom Soll abzusetzen (je nach Entscheidung).

# **4.5.2. Mahnsperre "U" - Klageverfahren**

<span id="page-19-0"></span>Klageverfahren haben in der Regel aufschiebende Wirkung.

Schließt sich an den ergangenen Widerspruchsbescheid ein Klageverfahren an, ist in ZeFoMa die Mahnsperre "U" zu setzen.

Nach Abschluss des Klageverfahrens ist die Mahnsperre "U" in jedem Fall wieder aufzuheben. Sollte die Klage berechtigt gewesen sein und die Forderung muss korrigiert werden, so ist in ZeFoMa ein Soll-Abgang in der entsprechenden Höhe zu erfassen. Ebenso ist der Finanzbuchhaltung das neue Fälligkeitsdatum mitzuteilen.

# **4.5.3. Mahnsperre "V" – Aufrechnung**

<span id="page-19-1"></span>Solange sich der\*die Schuldner\*in im laufenden Bezug von Leistungen nach dem Zweiten Buch Sozialgesetzbuch befindet, sind für Forderungen, bei denen eine Aufrechnung mit laufenden Leistungen zulässig ist, sowohl Mahnungen als auch Vollstreckungsmaßnahmen unzulässig.

Aufrechnungen sind nicht zulässig bei

- Bußgeldern
- Forderungen, bei denen gem. § 43 IV SGB II die maximale Aufrechnungszeit von drei Jahren verstrichen ist (bspw. Forderungen aus Aufhebungs- und Erstattungsbescheiden, Erstattungsforderungen wegen einer Ersatzpflicht usw. – mit Darlehensforderungen kann hingegen gem. § 42a SGB II grundsätzlich auch länger als drei Jahre aufgerechnet werden).

§ 43 IV SGB II: "Die Aufrechnung ist gegenüber der leistungsberechtigten Person schriftlich durch Verwaltungsakt zu erklären. Sie endet spätestens drei Jahre nach dem Monat, der auf die Bestandskraft der in Absatz1 genannten Entscheidung folgt. Zeiten, in denen die Aufrechnung nicht vollziehbar ist, verlängern den Aufrechnungszeitraum entsprechend."

Diese werden durch die Finanzbuchhaltung (R. 403.32) gemahnt und vollstreckt.

Auf den [Bearbeitungshinweis zu Aufrechnungen](../../../../865/Archiv/Intranet/FB4/LeistungsWiki/A-Z/A) wird verwiesen.

Die Finanzbuchhaltung informiert die Leistungsgewährung der Jobcenter AöR über fehlende Zahlungseingänge bei bestehender Mahnsperre "V", wenn innerhalb von 60 Kalendertage kein Geldeingang auf das Kassenzeichen verbucht werden konnte.

Bei Ausscheiden des\*der Kunden\*in aus dem Leistungsbezug ist die Mahnsperre "V" zu löschen.

Vor Ablauf der Mahnsperre "V" erfolgt eine rechtzeitige Mitteilung der Finanzbuchhaltung. Hierbei ist zu prüfen, ob die mit "V" gekennzeichnete Forderung tatsächlich vollständig aufgerechnet ist. Die in der Mitteilung aufgeführten weiteren Kassenzeichen sind hinsichtlich einer Aufrechnungsmöglichkeit zu prüfen.

Beim Zusammenspiel mehrerer Forderungen eines\*r Schuldners\*in ist die gesetzliche Rangfolge der Aufrechnungen gem. § 43 SGB II / § 42 a SGB II zu beachten.

# **4.5.3.1 Eingaben in AKDN sozial passiv**

<span id="page-20-0"></span>Falls der geforderte Betrag über die Anwendung "AKDN-sozial-passiv" aufgerechnet wird, ist in Ze-FoMa die Mahnsperre "V - Aufrechnung mit Leistungsbezug" auszuwählen. Parallel muss im Verfahren AKDN-sozial-passiv in der Maske "Zahl.Empf" ein neuer Zahlungsempfänger "Jobcenter Wuppertal" über den ZEDA-Schlüssel "JOBWU" eingetragen werden. Im Feld "Text" ist dann noch aus Ze-FoMa die Objektnummer (Kassenzeichen) also z. B. "8656211473815" mitzugeben und die Begrenzung der Zahlung vorzunehmen.

Beispiel einer Anlage in AKDN-sozial passiv:

Im folgenden Fall wird eine Verrechnung auf ein Kassenzeichen ab September 2019 bis Januar 2021 vorgenommen und eventuell steht dann noch ein Restbetrag für Februar 2021 aus.

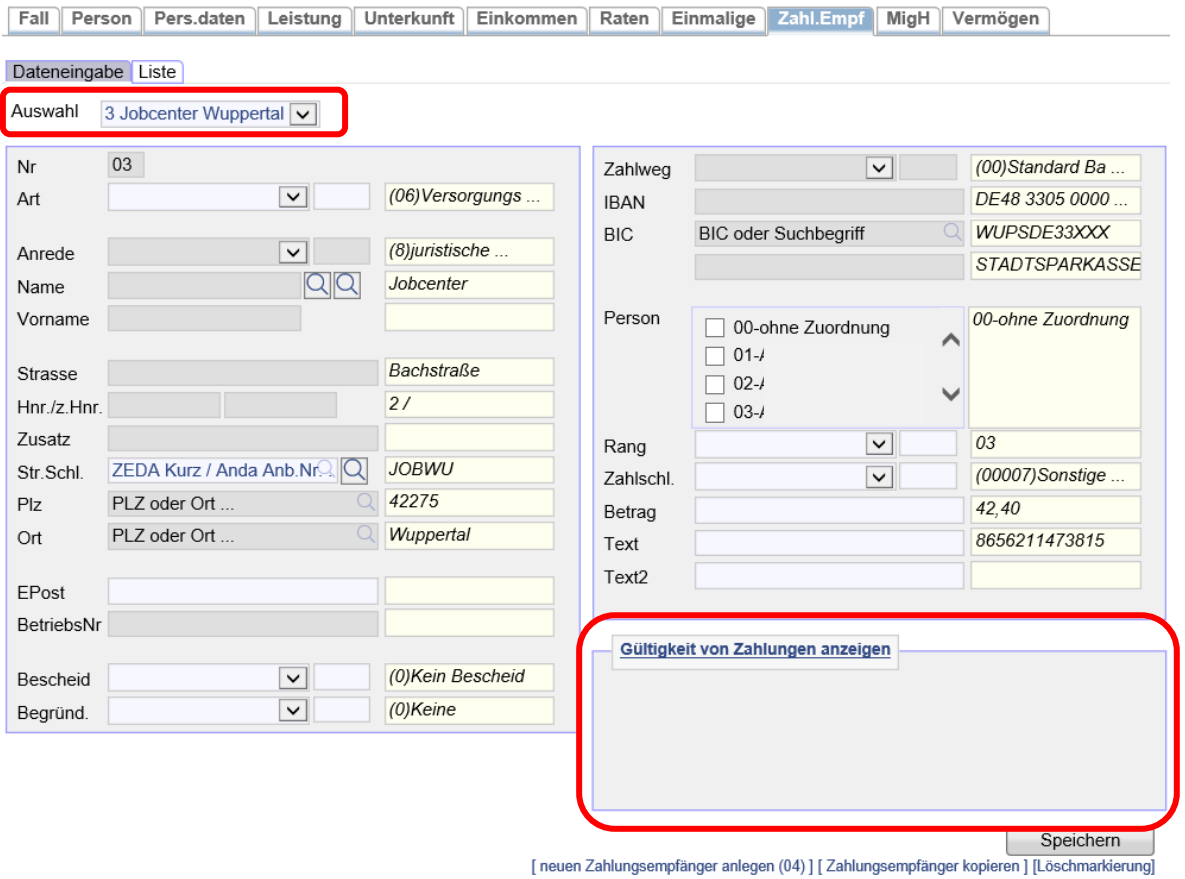

Mit der neuen Funktion "Gültigkeit von Zahlungen kann" nun ein Zeitraum mitgegeben werden, für den die Zahlungen an den Zahlungsempfänger ausgezahlt werden sollen. Nach Ablauf des eingegeben Zeitraumes enden die Zahlungen an den Zahlungsempfänger. Der Zahlungsempfänger verbleibt weiterhin im Fall, jedoch ohne Betrag bzw. mit Betrag 0,00.

Um einen Zeitraum mitzugeben muss zunächst die Funktion angezeigt werden. Dies erfolgt mit Klick auf "Gültigkeit von Zahlungen anzeigen".

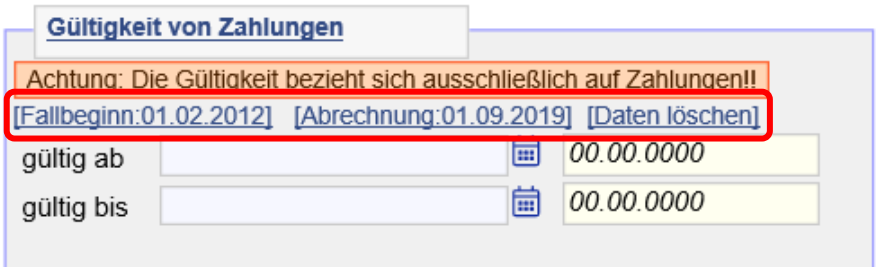

Über die angebotenen Links kann man ein Ab-Datum maschinell eintragen lassen - ab Fallbeginn (Achtung: nur für Zugangsfälle!!!) oder ab der nächsten Abrechnung (nächster Monatslauf). Ebenso kann man bereits vorhandene Daten über "Daten löschen" entfernen.

#### **Wichtig ist an dieser Stelle, dass bei der Anlage eines Gültigkeitszeitraumes immer ein Ab-Datum eingetragen werden muss!**

Wenn man also nun die Befristung der Zahlung bis Januar 2021 eingeben will, benötigt man das Ab-Datum 01.09.2019 (nächste Monatsberechnung) und das Bis-Datum 31.01.2021. **Zudem muss im Text noch das Kassenzeichen angegeben werden.** Danach wird gespeichert und plausibilisiert.

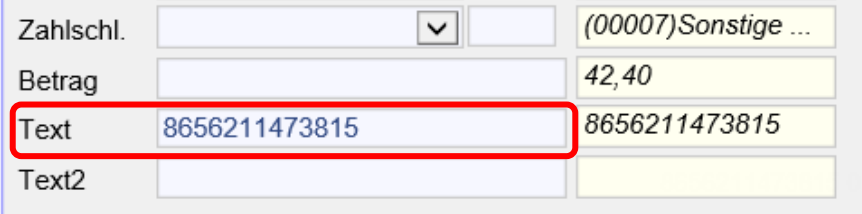

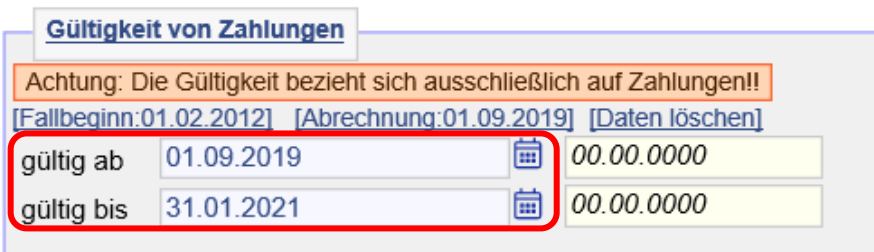

In der Listenansicht ist nun die Gültigkeit der Zahlung sofort zu sehen.

Dateneingabe Liste

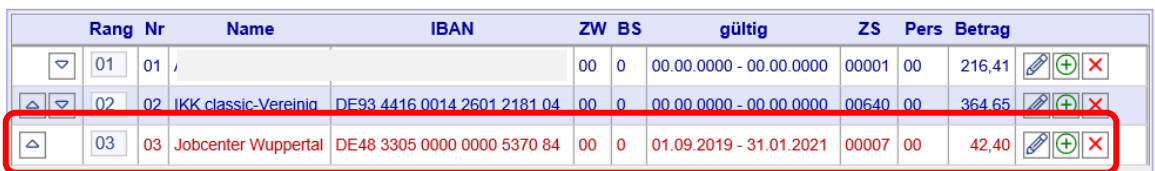

Ebenso wird die Gültigkeit im Protokoll dargestellt.

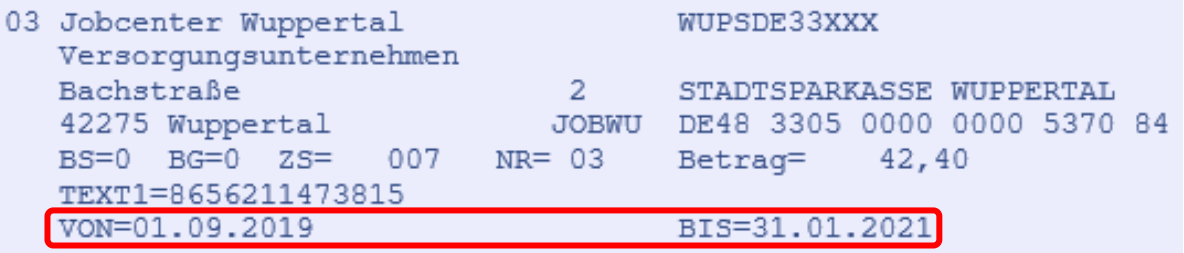

Sollte eine Restrate nach Januar 2021 übrigbleiben, die im Februar 2021 noch verrechnet werden soll, kann nun sofort ein weiterer Zahlungsempfänger mit Gültigkeit für nur einen Monat, im Beispielfall Februar 2021, eingegeben werden.

# [neuen Zahlungsempfänger anlegen (04)]

Die Eingabe erfolgt mit dem Restbetrag, dem Kassenzeichen im Feld Text, des Ab-Datums 01.02.2021 und des Bis-Datums 28.02.2021. Danach noch Speichern und plausibilisieren.

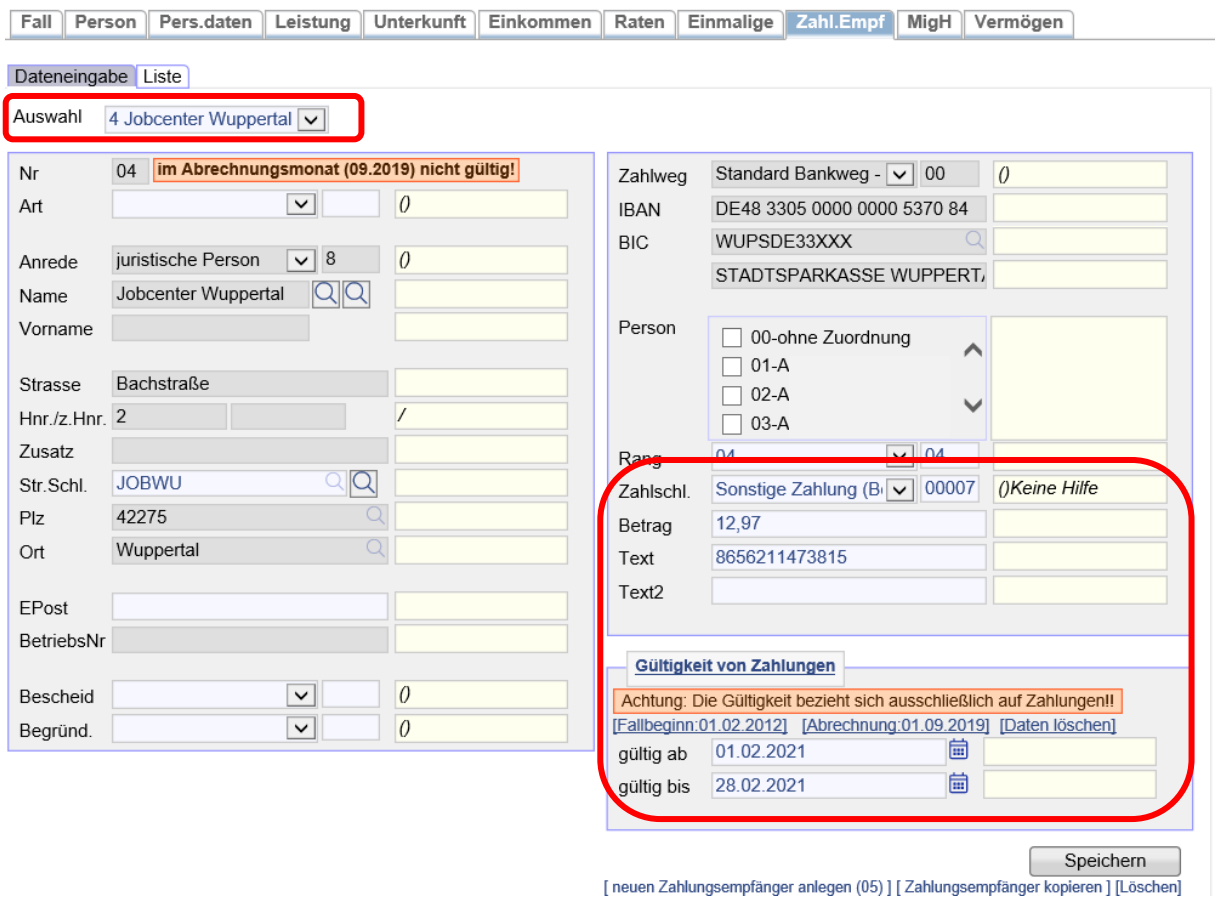

Es wird bei der Auswahl des Zahlungsempfängers bis zum Zeitpunkt der Gültigkeit immer eine Warnung angezeigt, dass dieser Zahlungsempfänger im aktuellen Abrechnungsmonat nicht gültig ist, heißt keine Zahlungen an diesen getätigt werden.

In der Listenansicht wird der neue Zahlungsempfänger in der Spalte "gültig" durchgestrichen angezeigt, damit man sofort erkennt, dass er bei der nächsten Monatsberechnung nicht bedient wird.

Dateneingabe Liste

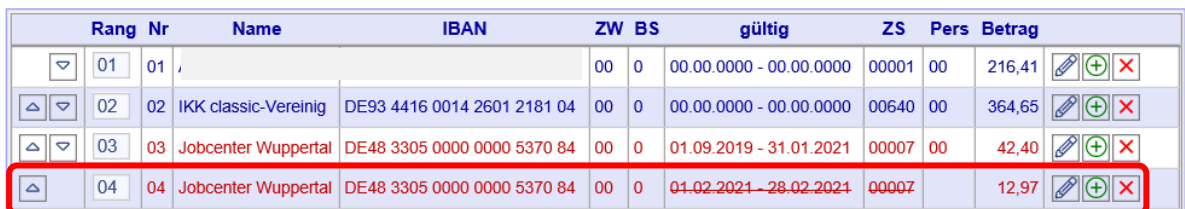

Im Protokoll erkennt man, dass der Zahlungsempfänger keine Zahlung erhält, der Betrag ist Klammern gesetzt, der Gültigkeitszeitraum wird angezeigt.

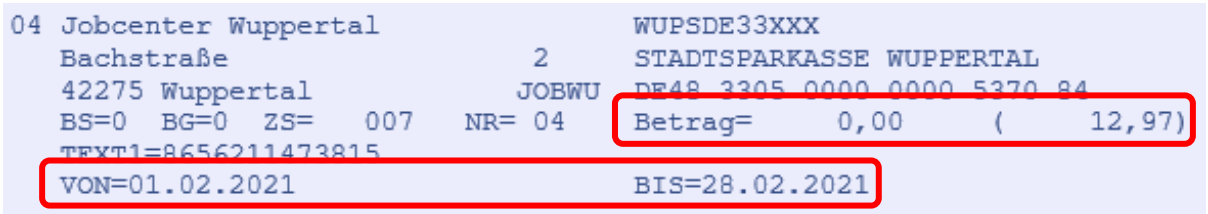

#### **4.5.4. Mahnsperre "W" – Minderjährige**

<span id="page-23-0"></span>Die Mahnsperre "W" wird mit dem Rückforderungsbescheid bzw. der endgültigen Festsetzung bei Minderjährigen bis zum Tag der Volljährigkeit gesetzt, unabhängig davon, ob eine Aufrechnung bereits läuft oder nicht. So wird verhindert, dass die Forderung gegen Minderjährige gemahnt oder ggf. vollstreckt wird. **Die Mahnsperre ist vorrangig vor allen anderen Mahnsperren zu setzen**.

Minderjährige sind grundsätzlich schuldenfrei in die Volljährigkeit zu entlassen, es sei denn sie verfügen über Vermögen.

Die Finanzbuchhaltung (R 403.32) fertigt für die Jobcenter Wuppertal AöR für jeden Monat im Voraus Listen mit Zahlungspflichtigen, die im übernächsten Monat volljährig werden.

Auf das "Verfahren bei Forderungen gegenüber Minderjährigen, die mit Erreichung der Volljährigkeit gem. § 1629a BGB erlöschen" wird an dieser Stelle verwiesen.

#### **4.5.5. Mahnsperre "X" – Insolvenzverfahren**

<span id="page-23-1"></span>Forderungen, welche vor dem Zeitpunkt des Insolvenzbeschlusses entstanden sind, dürfen nicht mehr gemahnt bzw. vollstreckt werden. Aus diesem Grund sind die betroffenen Kassenzeichen des\*der Schuldners\*in mit der Mahnsperre "X" zu sperren. Eine Aufrechnung bleibt aber trotz der Insolvenz weiterhin möglich. Die Mahnsperre "X" bleibt trotz Aufrechnung bestehen.

Ausgenommen von diesem Vollstreckungsverbot sind Bußgeldforderungen und sonstige Forderungen, die nach dem Eröffnungsbeschluss entstanden sind. Eine Vollstreckung wegen dieser Forderungen ist stark eingeschränkt weiterhin möglich.

<span id="page-23-2"></span>Auf das bestehende Verfahren zur Bearbeitung von Insolvenzfällen wird verwiesen.

#### **4.5.6. Mahnsperre "Y" – sonstige Mahnsperren**

Die Mahnsperre "Y" ist für sonstige Gründe, welche nicht durch die bestehenden Mahnsperren abgedeckt werden, zu verwenden, um zu verhindern, dass das Mahnverfahren seitens der Finanzbuchhaltung (R 403.32) eingeleitet wird.

Ist der Sperrgrund erledigt, so ist die Mahnsperre in ZeFoMa zu löschen.

# **4.5.7. Mahnsperre "Z" - Vermieter**

<span id="page-24-0"></span>Grundsätzlich besteht zwischen Vermietenden und der Jobcenter Wuppertal AöR kein Vertragsverhältnis, welches die AöR berechtigen würden, Forderungen zu mahnen oder zu vollstrecken.

Demzufolge kann ein\*e Vermieter\*in nur als anderer Debitor erfasst werden, wenn er sich zuvor bereit erklärt hat, eine Zahlung an die AöR leisten zu wollen. Diese Bereitschaft löst keine Berechtigung zur Mahnung und Vollstreckung aus.

Die freiwilligen Zahlungen können für

- Kautionen/ Sicherheitsleistungen/ Genossenschaftsanteile (Bewilligung vor dem 01.04.2011, da bis zu diesem Zeitpunkt keine Aufrechnung der ausgezahlten Darlehen erfolgen durfte.)
- Zu viel geleistete / falsch gezahlte Mietzahlungen

erfolgen.

Wird ein Darlehen, welches vor dem 01.04.2011 für eine Kaution/Sicherheitsleistung gewährt wurde, allerdings aufgrund der damaligen Rechtslage nicht aufgerechnet wurde, infolge des Auszugs aus der Wohnung nunmehr fällig, wird der\*die Vermieter\*in in einem 1. Schritt zur Rückzahlung der Kaution/Sicherheitsleistung gebeten. Wird dieses ganz oder teilweise zugesagt, ist ihm\*ihr ein Kassenzeichen zu übermitteln.

Bei der Eingabe in ZeFoMa (Einnahmeart 5621 – Rückforderung passive Leistungen) ist der\*die Schuldner\*in der\*die Leistungsempfänger\*in. Der\*die Vermieter\*in ist als anderer Debitor zu erfassen.

Durch setzen der Mahnsperre "Z" wird verhindert, dass der\*die Vermieter\*in gemahnt wird, da diese\*r nicht Schuldner\*in der Forderung ist. Gleichzeitig darf der\*die Leistungsempfänger\*in selbst auch noch nicht gemahnt werden, da zu diesem Zeitpunkt noch kein Rückforderungsbescheid erlassen wurde.

Auf den Verfahrensablauf über die Erstattung eines ausgezahlten Kautionsdarlehens ohne direkte Aufrechnung wird verwiesen.

Sollten zugesicherte Mieterstattungen seitens des Vermietenden nicht erfolgen, so ist in ZeFoMa ein Sollabgang zu buchen. Zwecks Prüfung weiterer Rückforderungsmöglichkeiten ist eine Schadensmeldung an JBC.24 zu übersenden.

#### <span id="page-25-0"></span>**4.6.Anderer Debitor**

Ist der\*die Leistungsnehmer\*in nicht selbst der Debitor kann über den Punkt "Anderer Debitor" eine andere Zuordnung getroffen werden.

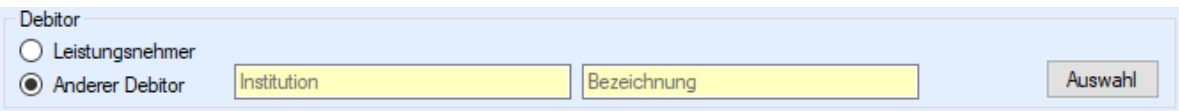

Klicken Sie das Optionsfeld "Anderer Debitor" an um die entsprechenden Felder anzuzeigen. Nach dem Klick auf "Auswahl" erscheint die Auswahlliste der erfassten Debitoren.

Gleichzeitig wird oben im Suchfenster die Möglichkeit gegeben gezielt nach bereits erfassten Debitoren zu suchen.

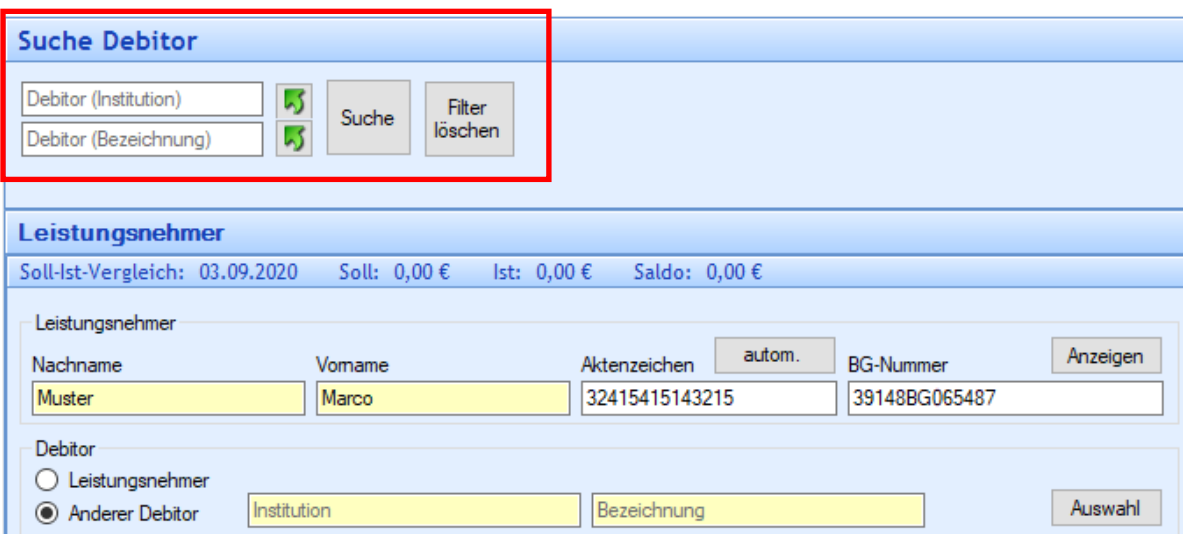

Klicken Sie für die Übernahme den entsprechenden Eintrag im Auswahlfenster an. Mit einem Klick auf dem Button "Übernehmen" wird der Debitor dem Fall zugeordnet.

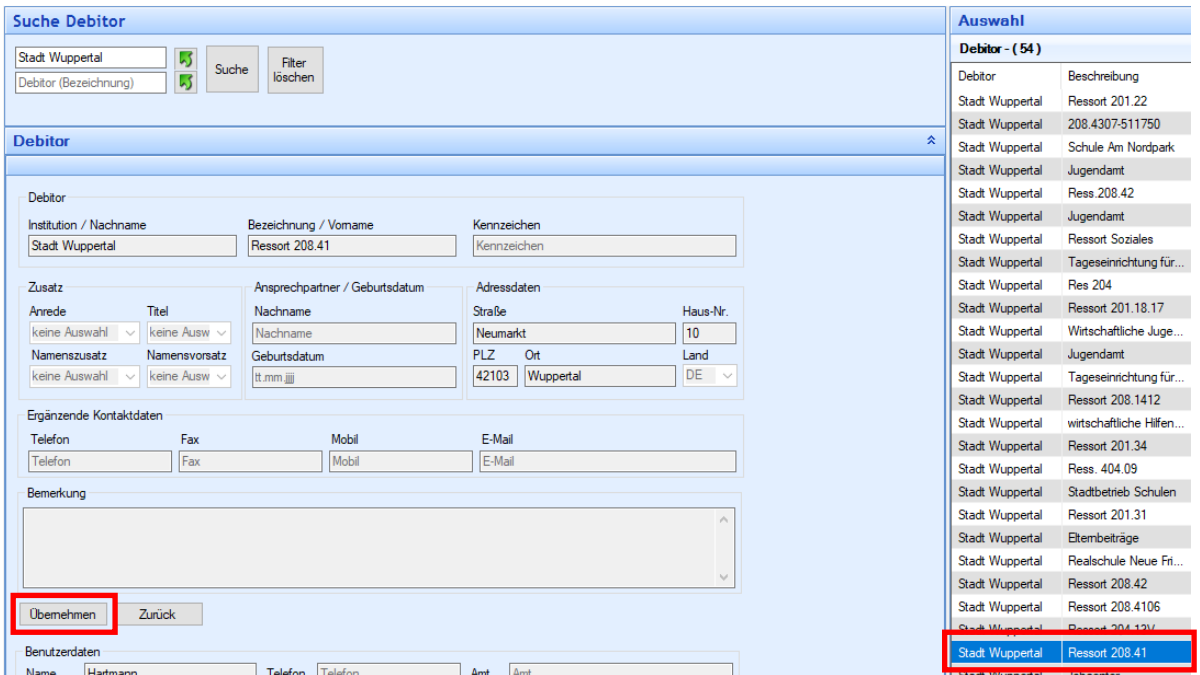

Sollte der gesuchte Debitor nicht zur Verfügung stehen s. ["Anderen Debitor anlegen".](#page-44-0)

Bitte das Speichern in der Aktionsmaske "Leistungsnehmer" nach der Übernahme des anderen Debitors nicht vergessen!

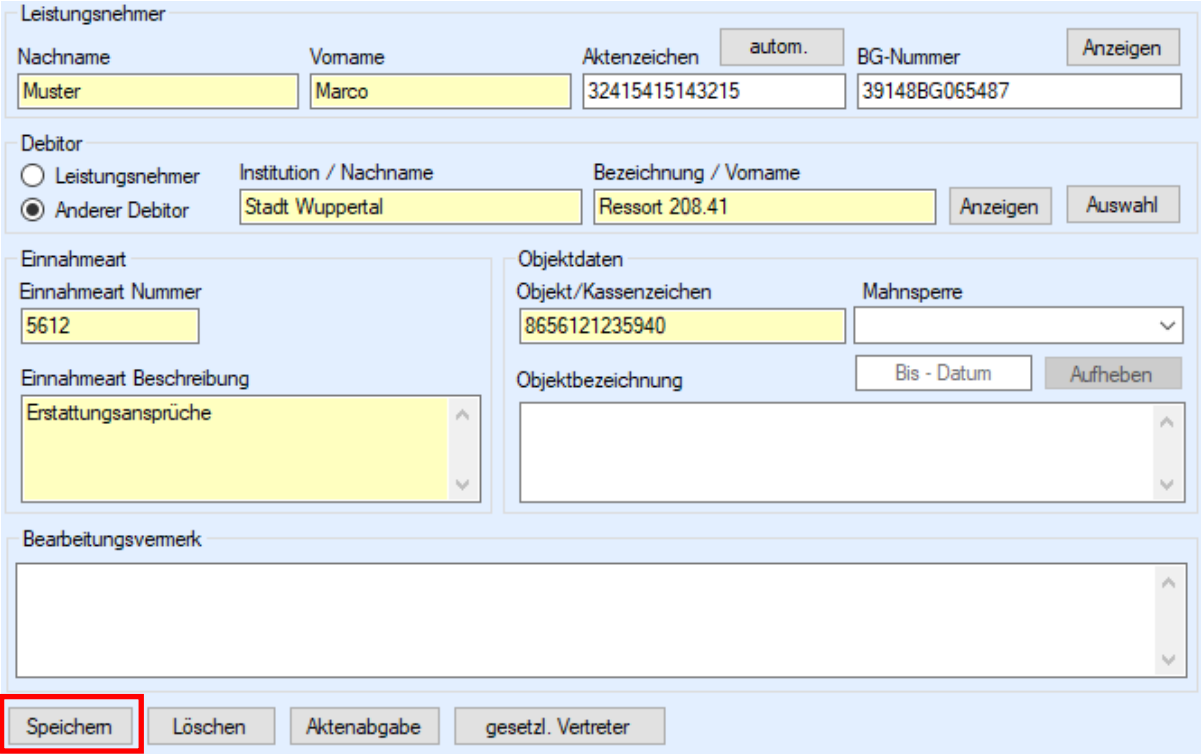

# <span id="page-27-0"></span>**4.7.Sollstellung fertigen**

Sollstellungen können Sie erstellen, indem Sie nach Auswahl des LN die Schaltfläche "Soll-Vorbereitung" klicken.

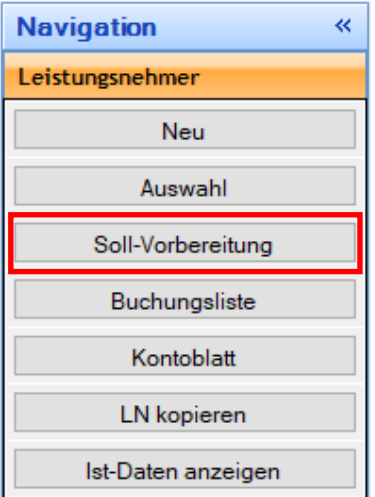

Das Formular Sollerfassung zeigt als erstes den tagesaktuellen Saldo und darunter die wichtigsten Daten des LN an. Im mittleren Bereich werden die Sollstellungen definiert und mit der Schaltfläche "Sollsatz erstellen" angelegt.

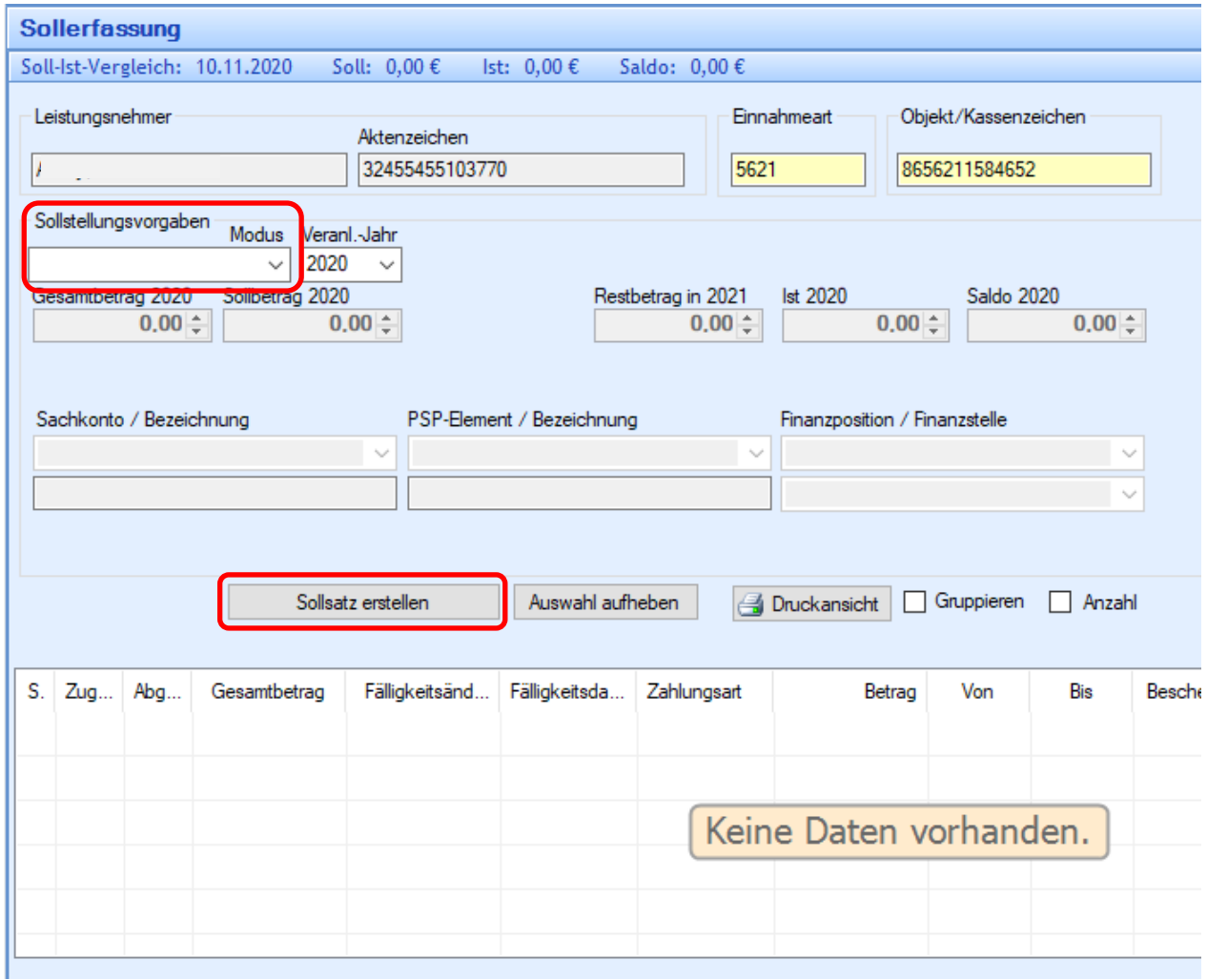

#### **Wichtiger Hinweis:**

Wenn Sie mit der rechten Maustaste eine erstellte Sollstellung anklicken bekommen Sie ein Kontextmenü mit dem Menüpunkt "löschen" angezeigt. Das Löschen des Sollsatzes ist aber nur möglich, solange die Sollsätze noch nicht zum Kassenverfahren überführt worden sind.

Das Listenfeld ["Modus"](#page-29-0) hält unterschiedliche Varianten für die Erstellung der Sollsätze bereit. Je nachdem, welche Art ausgewählt wird, werden automatisch die entsprechenden Eingabefelder eingeblendet. Füllen Sie die Felder aus und klicken Sie anschließend auf "Sollsatz erstellen".

Es geht ein neues Fenster auf, in dem die Sollstellung auf verschiedene Haupteinnahmen aufgeteilt werden kann.

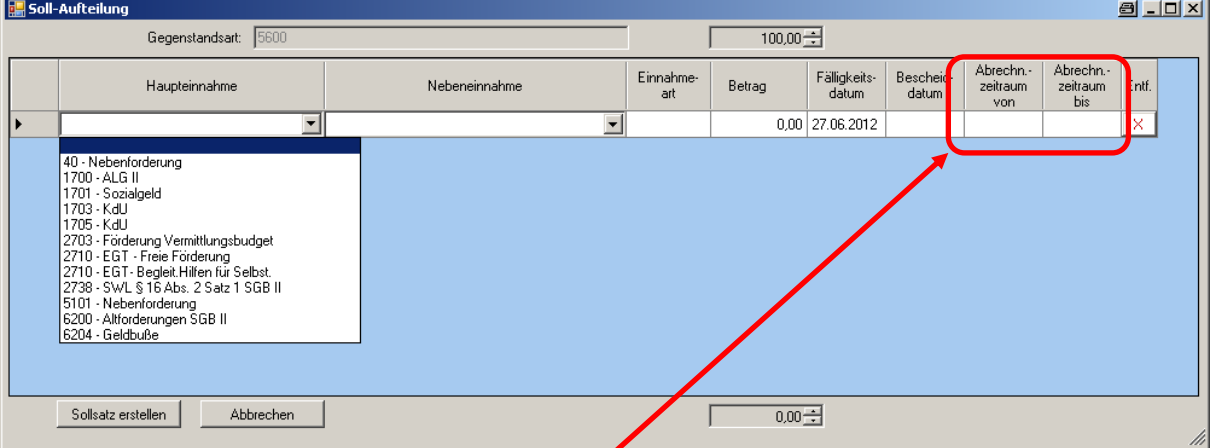

Je nach Auswahl der Haupteinnahmeart wird die Liste der Nebeneinnahmen entsprechend eingeschränkt.

Die Eingabe eines Abrechnungszeitraums ist für die Finanzbuchhaltung für mögliche spätere Mahnungen wichtig.

Eine neue Zeile erhält man durch das Betätigen der Enter-Taste im letzten Eingabefeld (Abrechn. zeitraum bis) oder durch einen Klick auf das Feld vor der Haupteinnahme.

Sollte die Summe aller Einträge den Gesamtbetrag der Sollstellung überschreiten, wird dieses durch eine Fehlermeldung angezeigt:

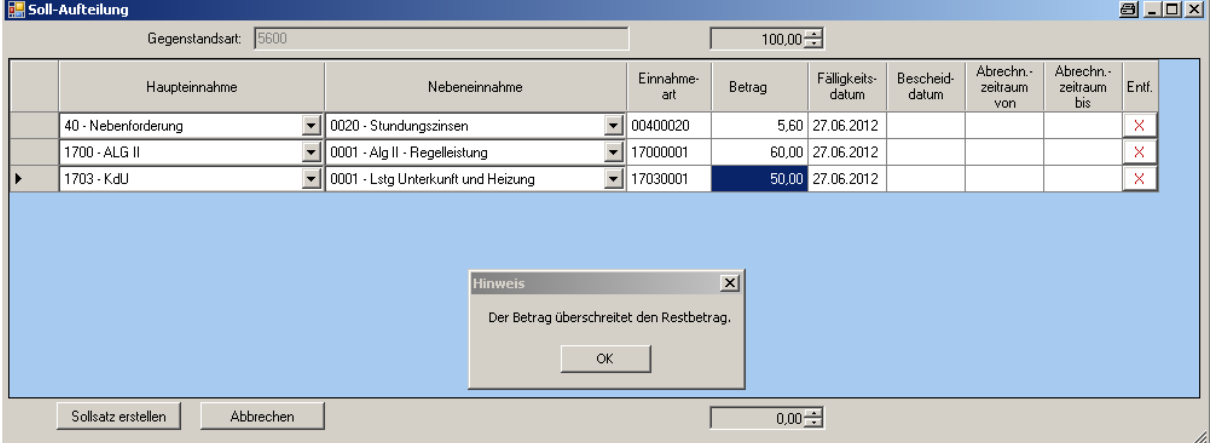

Details zu den verschiedenen Sollstellungs-Modi finden Sie auf der nächsten Seite.

#### **4.7.1. Modus der Sollstellung**

<span id="page-29-0"></span>Folgende Sollstellungsvorgaben können ausgewählt werden:

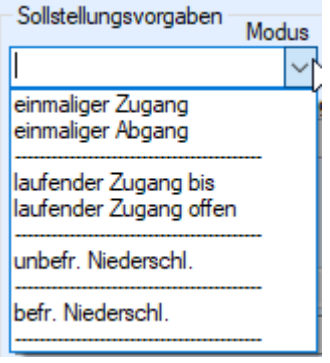

**4.7.1.1. einmaliger Zugang**

<span id="page-29-1"></span>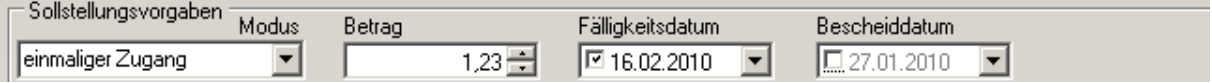

Ein einmaliger Zugang kommt immer dann in Betracht, wenn eine Gesamtforderung als Ganzes zum Soll gestellt werden soll, die einmalig fällig ist.

Für einen "einmaligen Zugang" geben Sie den Betrag und das Fälligkeitsdatum ein. Das Bescheiddatum ist ebenfalls anzugeben. Wird kein Fälligkeitsdatum erfasst, wird das Tagesdatum verwendet. **In der Regel liegt das Fälligkeitsdatum 6 Wochen in der Zukunft ab Tagesdatum.** Ab Mitte November eines Jahres ist zur korrekten Angabe des Fälligkeitsdatums immer das Haushaltsjahr zu ändern, um die Fälligkeit in das nächste Jahr legen zu können.

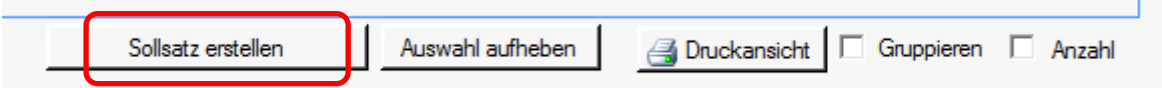

Über die Schaltfläche "Sollsatz erstellen" wird die Sollstellung gespeichert. Allerdings müssen im nachfolgenden Fenster noch weitere Angaben zu Haupt- und Nebenforderungen getätigt werden.

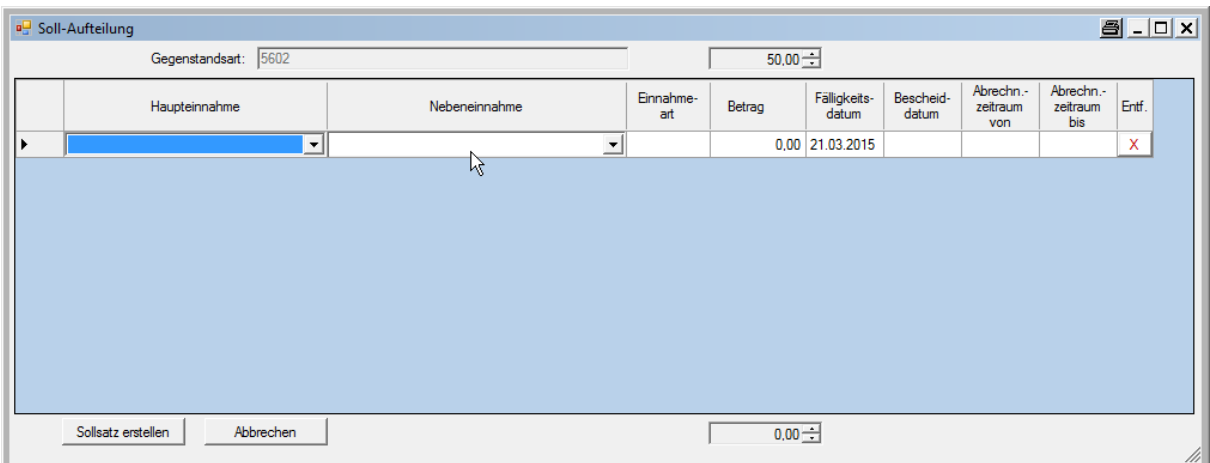

#### **4.7.1.2. einmaliger Abgang**

<span id="page-30-0"></span>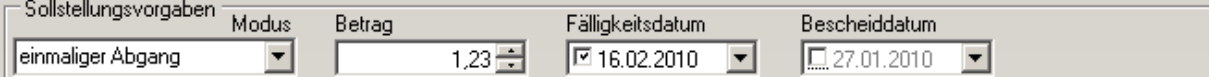

Einmalige Abgänge kommen immer dann in Betracht, wenn eine Sollstellung fehlerhaft angelegt wurde und bereits über die nächtliche Verarbeitung an SAP übergeben wurde, oder sich die Forderung verringert bzw. auf andere Weise erledigt hat.

Für einen "einmaligen Abgang" geben Sie den Betrag ein und wählen das Fälligkeitsdatum analog zum Datum des Soll-Zugangs. Das Bescheiddatum kann optional eingegeben werden. Wird kein Fälligkeitsdatum erfasst, wird das Tagesdatum verwendet. Den Betrag geben Sie bitte als positiven Wert ein.

#### **Exkurs: Einmalige Abgänge auf Sollstellungen in der Vergangenheit**

Hier ist zunächst über das Kontoblatt das Jahr der Sollstellung, auf den sich der Sollabgang bezieht, zu ermitteln.

Danach ist das Haushaltsjahr (oben rechts) entsprechend anzupassen.

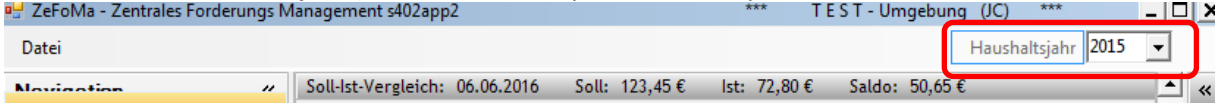

In vergangenen Jahren bietet ZeFoMa nun die Möglichkeit eines einmaligen Abgangs.

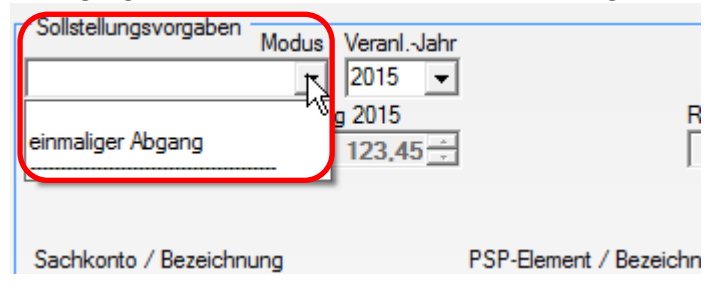

Mit allen anderen Feldern ist wie gewohnt zu verfahren.

Wichtig: Denken Sie daran im Anschluss an den Sollabgang das Haushaltsjahr wieder auf das laufende Jahr umzustellen.

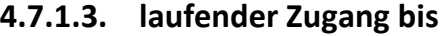

<span id="page-30-1"></span>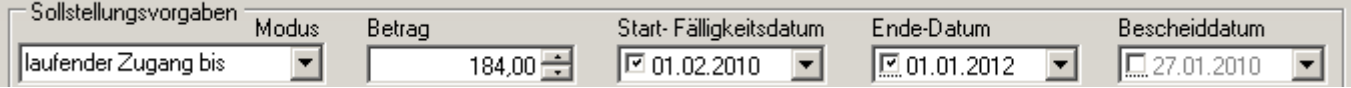

Laufende Zugänge mit einem Enddatum kommen hauptsächliche bei der Heranziehung der Jobcenter Wuppertal AöR in Betracht, wenn z.B. für jeden Monat eine weitere Unterhaltsschuld eines\*r Unterhaltsschuldner\*in hinzukommt, solange der Bewilligungszeitraum des z.B. Kindes andauert.

Für einen "laufenden Zugang bis" (bei gleichbleibenden Monatsbeträgen in einem fest definierten Zeitraum, z.B. Unterhaltsleistungen für 24 Monate) geben Sie den Betrag und das Fälligkeitsdatum (gleich Startdatum) ein. Das Ende-Datum kann auch über das laufende Jahr hinaus angegeben werden. Das Bescheiddatum ist zu erfassen. Wird kein Fälligkeitsdatum erfasst, wird das Tagesdatum als

1. Zahlungstermin verwendet. Die Soll-Sätze werden immer für das laufende Jahr erstellt. Bei einem Jahreswechsel in das neue Jahr werden die Daten so lange übernommen bis das Ende-Datum erreicht wird.

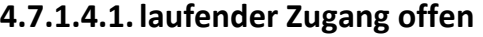

<span id="page-31-0"></span>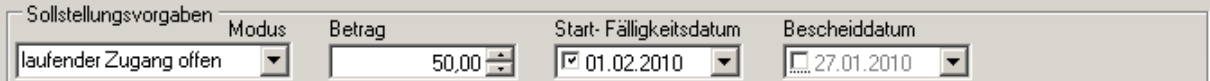

Für einen "laufenden Zugang offen" (Konstellation wie vor, jedoch ohne ein feststehendes Enddatum) geben Sie den Betrag und das Fälligkeitsdatum (gleich Startdatum) ein. Das Bescheiddatum ist zu erfassen. Wird kein Fälligkeitsdatum erfasst, wird das Tagesdatum als 1. Zahlungstermin verwendet. Die Soll-Sätze werden immer für das laufende Jahr erstellt. Bei einem Jahreswechsel in das neue Jahr werden die Daten so lange übernommen bis das Ende-Datum gesetzt wird.

# **4.7.1.4.2.Beendigung einer laufenden Sollstellung**

<span id="page-31-1"></span>Zunächst muss unten in der Übersicht der vorhandenen Sollstellungen die zu korrigierende Zeile ausgewählt werden. Danach den Modus öffnen.

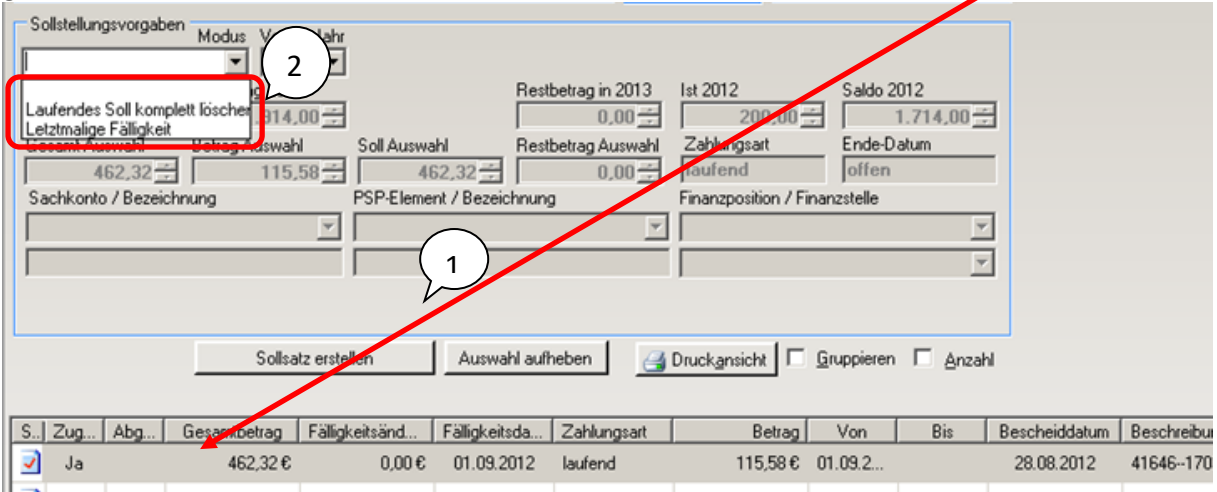

Eine laufende Sollstellung kann auf zwei unterschiedliche Arten beendet werden:

**· Laufendes Soll komplett löschen**: diese Funktion sollte verwendet werden, wenn die bereits erstellten Sollstellungen komplett gelöscht werden müssen, z. B. bei fehlerhafter Eingabe n i<br>İ .<br>nn t

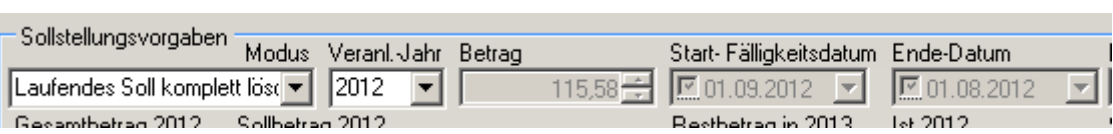

Zum Abspeichern muss der Button "Sollsatz erstellen" angeklickt werden!

**· Letztmalige Fälligkeit**: diese Funktion sollte verwendet werden für den Fall, dass ein feststehendes Ende-Datum vorliegt. Hier kann nach Auswahl des Modus das Ende-Datum ausgewählt wer-u n den.

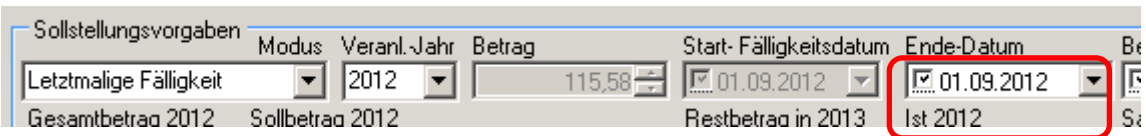

Zum Abspeichern muss der Button "Sollsatz erstellen" angeklickt werden!

**Wichtig**: Falls nach dem Abspeichern festgestellt wird, dass ein falsches Ende-Datum vorgetragen worden ist, kann hier auch noch eingegriffen werden.

 Nach Auswahl der zu korrigierenden Zeile kann über den Modus ein anderes Enddatum gesetzt werden.

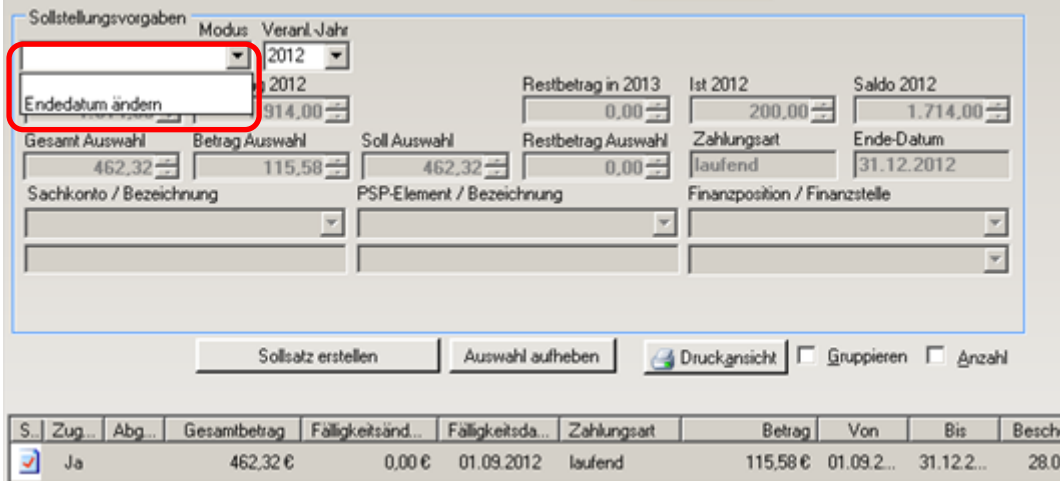

Das Datum kann sowohl größer (auch Folgejahr) als auch kleiner als das vorgetragene sein (jedoch nie kleiner als der aktuelle Monat!!). Ist das Datum kleiner als das eingetragene Datum wird ein Soll-Abgang erzeugt, andernfalls ändert sich nur das bis-Datum.

#### **4.7.1.5. Befristete Niederschlagung**

<span id="page-32-0"></span>Über befristete Niederschlagungen entscheidet die Teamleitung LG.

Dieser Modus erzeugt auf dem Konto automatisch einen Soll-Abgang. Geben Sie den Betrag als positiven Betrag ein. Das Bescheiddatum kann optional eingegeben werden.

Auswahl des Leistungsnehmers und der niederzuschlagenden Forderung

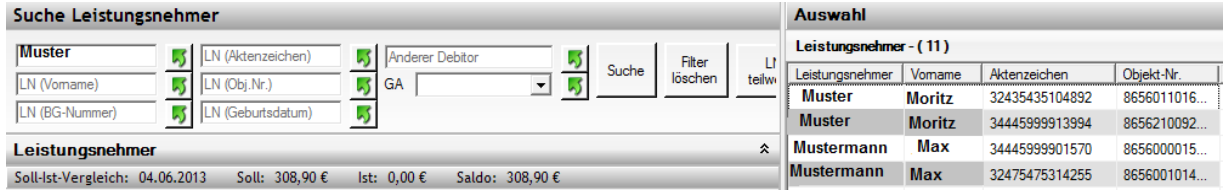

Unter Navigation ist der Reiter "Soll-Vorbereitung" zu wählen.

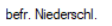

 $06.03.2013$ 

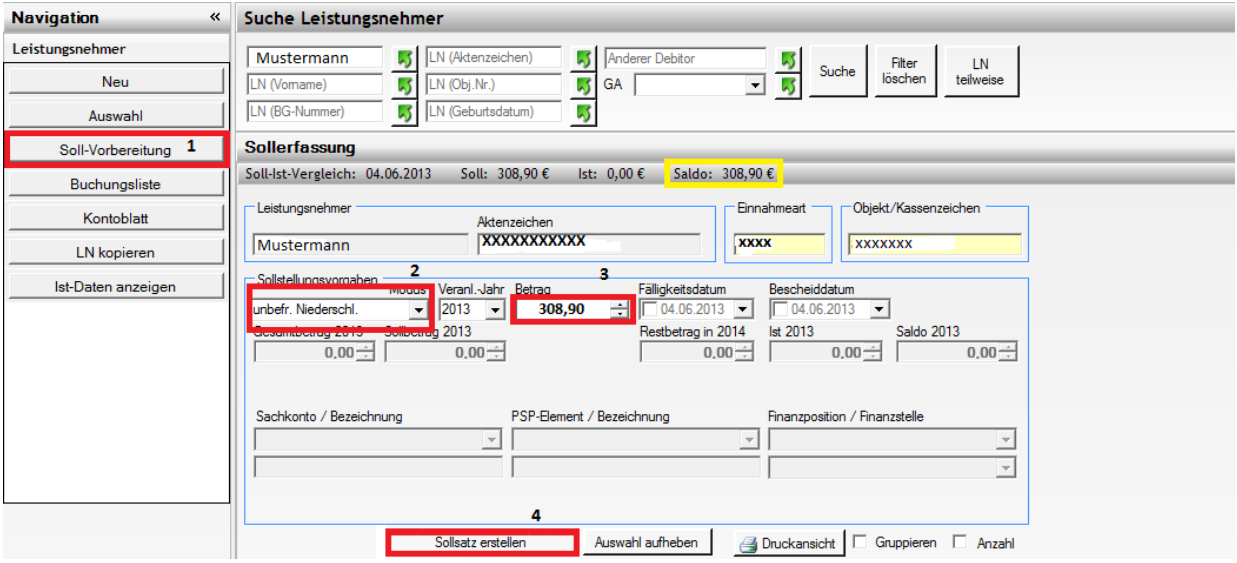

Unter Sollstellungsvorgaben ist die befristete Niederschlagung (befr. Niederschl.) auszuwählen. Die Höhe des niederzuschlagenden Betrages wird in dem entsprechenden Feld eingegeben sowie das Fälligkeitsdatum der ursprünglichen Forderung gewählt (Achtung: Liegt das in der Vergangenheit, muss das Veranlagungsjahr dementsprechend geändert werden). Die nun zu erfassenden Eingaben in der Soll-Aufteilung sind analog der Sollstellung zu fertigen. Bitte hier auch die genaue Aufteilung beachten. Sie kann der Buchungsliste des entsprechenden Haushaltsjahres der Fälligkeit entnommen werden. Abschließend den Button "Sollsatz erstellen" betätigen.

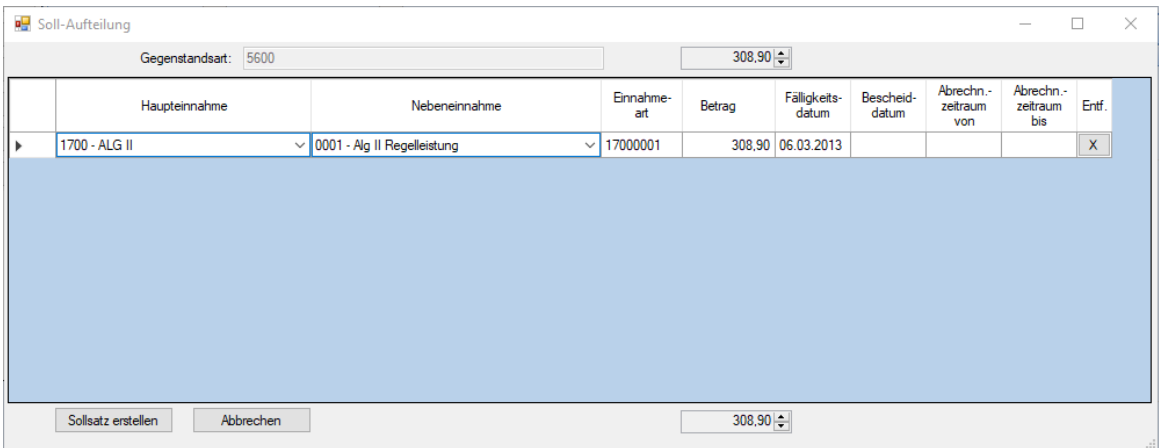

#### **4.7.1.6. Unbefristete Niederschlagung**

<span id="page-33-0"></span>Über unbefristete Niederschlagungen entscheidet die Teamleitung LG. Wurde entschieden, dass die bestehende Forderung unbefristet niedergeschlagen wird, so ist dies in Zefoma (ähnlich der Sollstellung der Forderung) wie folgt zu erfassen:

Auswahl des Leistungsnehmers und der niederzuschlagenden Forderung

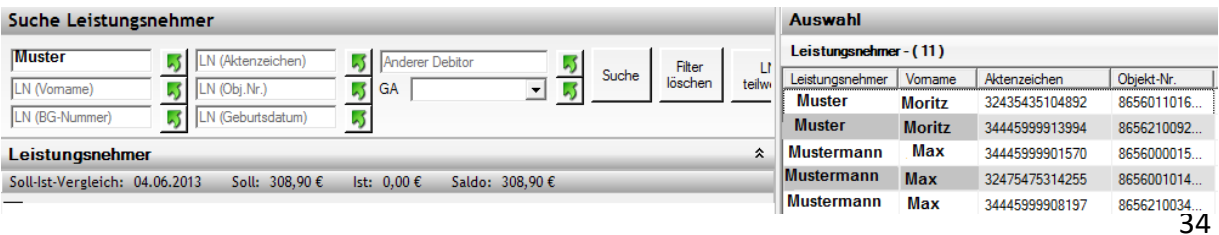

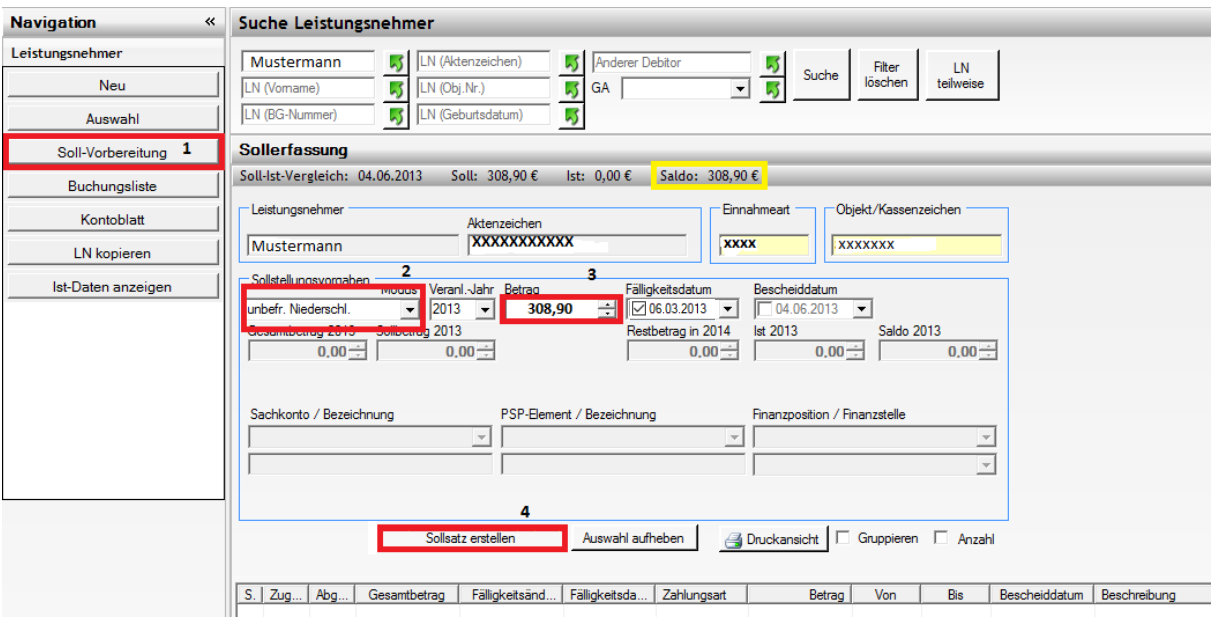

Unter Navigation ist der Reiter "Soll-Vorbereitung" zu wählen.

Unter Sollstellungsvorgaben ist die unbefristete Niederschlagung (unbefr. Niederschl.) auszuwählen. Die Höhe des niederzuschlagenden Betrages wird in dem entsprechenden Feld eingegeben sowie das Fälligkeitsdatum der ursprünglichen Forderung gewählt (Achtung: Liegt das in der Vergangenheit, muss das Veranlagungsjahr dementsprechend geändert werden). Die nun zu erfassenden Eingaben in der Soll-Aufteilung sind analog der Sollstellung zu fertigen. Bitte hier auch die genaue Aufteilung beachten. Sie kann der Buchungsliste des entsprechenden Haushaltsjahres der Fälligkeit entnommen werden. Abschließend den Button "Sollsatz erstellen" betätigen.

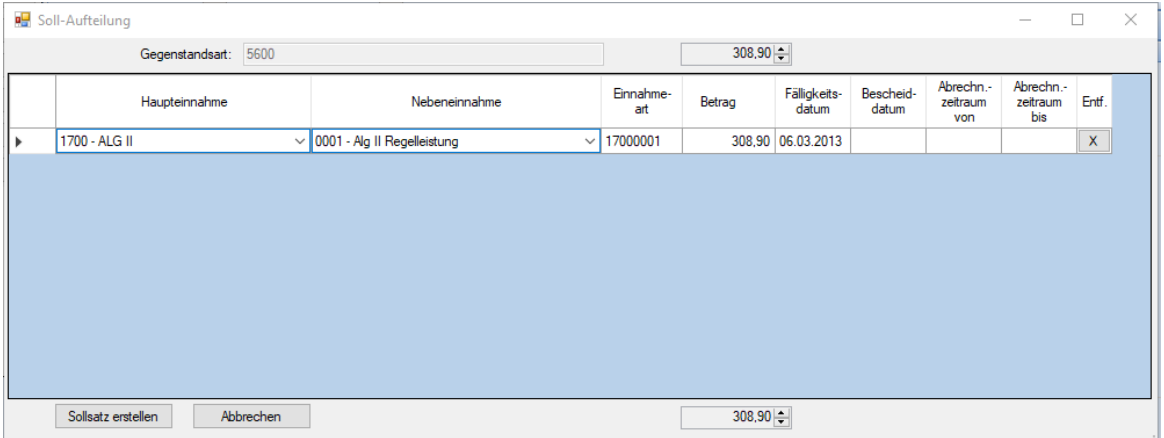

#### **4.7.2. Veranlagungsjahr**

<span id="page-35-0"></span>Das Veranlagungsjahr steuert die Eingabe des Fälligkeitsdatums, da dort nur das Jahr angezeigt wird, welches beim Veranlagungsjahr ausgewählt ist. Standardmäßig wird hier immer das aktuelle Jahr angezeigt.

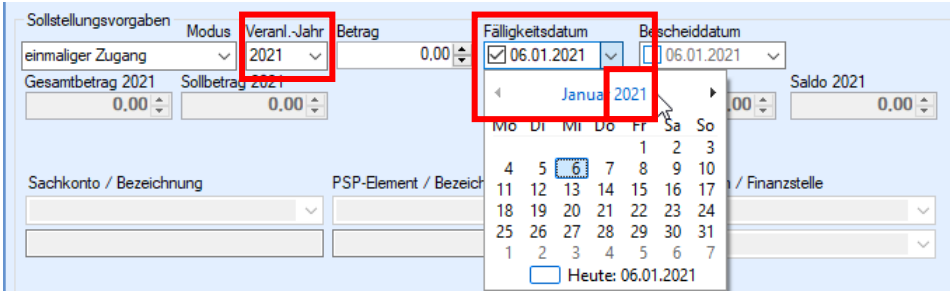

**Bei der Erfassung einer Forderung liegt das Fälligkeitsdatum in der Regel 6 Wochen in der Zukunft ab Tagesdatum/Bescheiddatum. Dieses wird bei der Sollerfassung in ZeFoMa eingegeben.**

Beispiel mit Tagesdatum 04.11.2020:

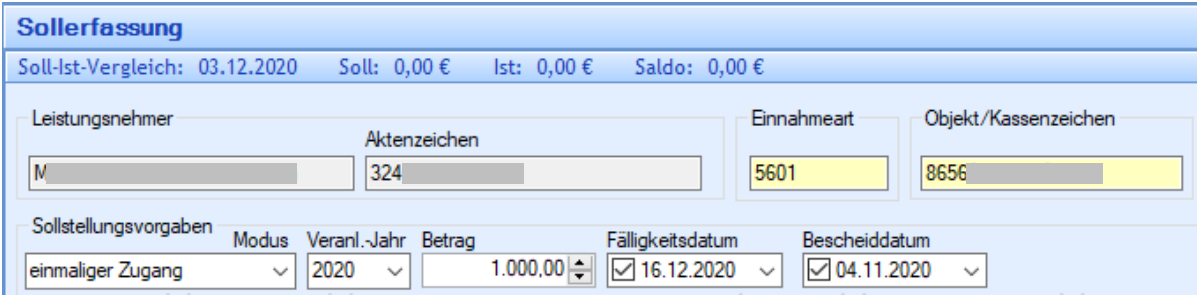

**Sollte das Fälligkeitsdatum jedoch im Folgejahr liegen, kann dieses nicht erfasst werden, wenn bei der Erfassungsmaske das Veranlagungsjahr auf dem aktuellen Jahr steht.** Dies ist die Grundeinstellung, welches immer das aktuelle Jahr anzeigt.

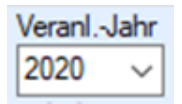

**Auf keinen Fall darf dann einfach der 31.12. des aktuellen Jahres als Fälligkeitsdatum erfasst werden, weil das Folgejahr nicht auswählbar ist. Liegt das Fälligkeitsdatum im Folgejahr muss beim Veranlagungsjahr auf das Folgejahr gestellt werden, damit ein korrektes Fälligkeitsdatum in 6 Wochen erfasst werden kann.**

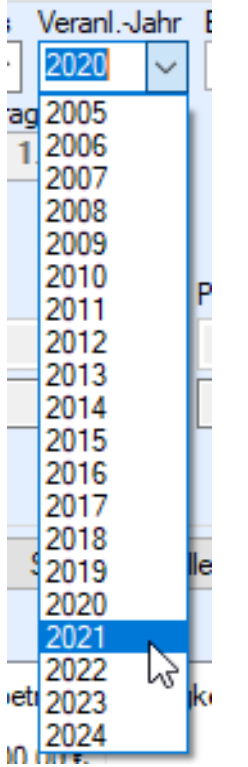

Beispiel mit Tagesdatum 03.12.2020

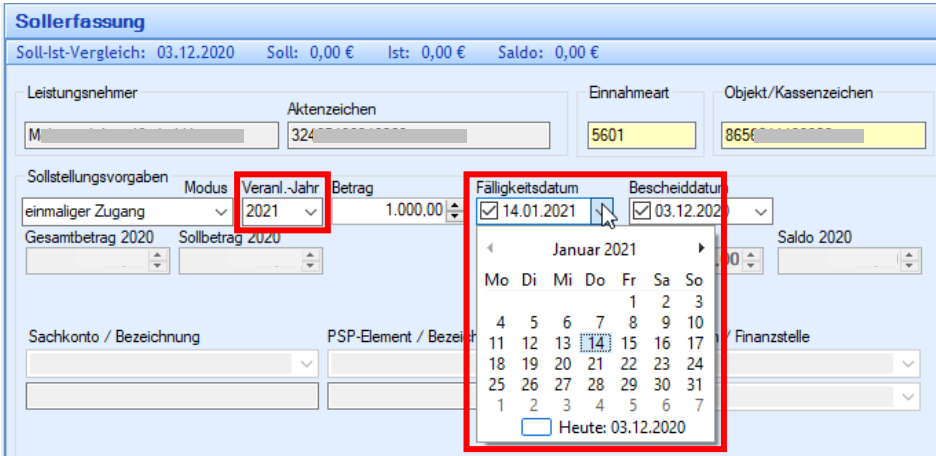

Ist beim Veranlagungsjahr das Folgejahr (im Beispielfall 2021) ausgewählt, kann auch das Fälligkeitsdatum korrekt ausgewählt werden. In diesem Fall ist es der 14.01.2021.

**Achtung: Die Forderung ist nach der erstellten Sollaufteilung nicht zu sehen. Um sie zu sehen und die Buchungsliste anzeigen zu lassen muss rechts oben das Haushaltsjahr auf 2021 gewechselt werden.**

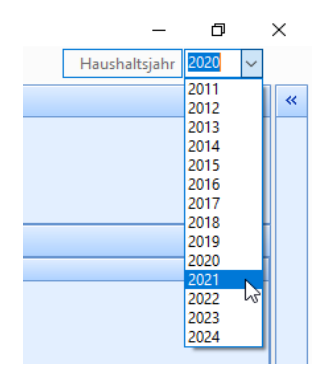

# **4.7.3. Info-Felder**

<span id="page-37-0"></span>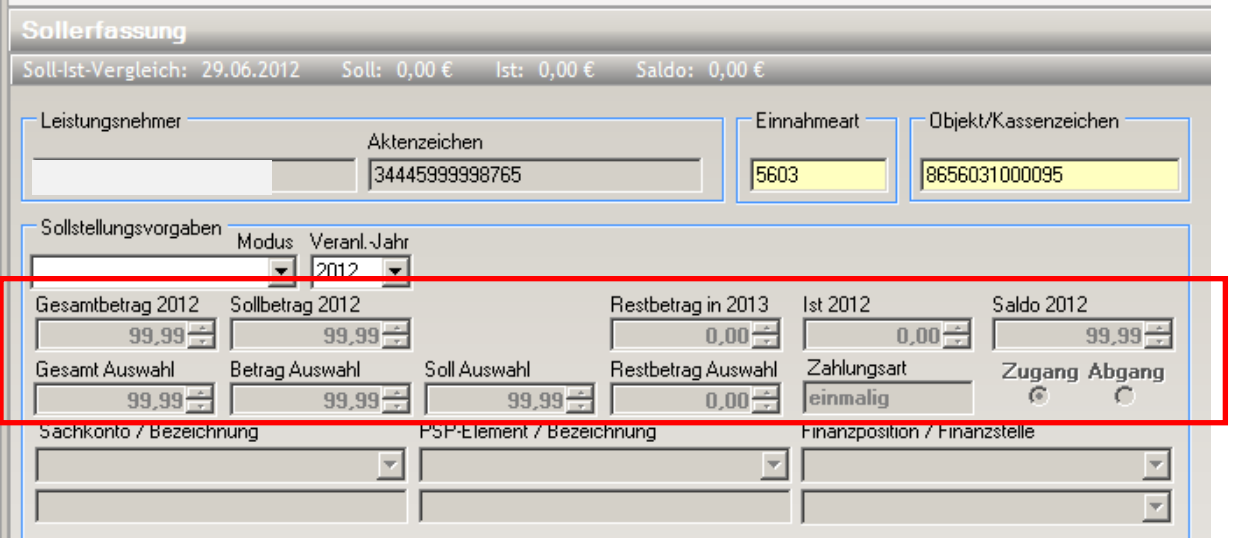

Die grau hinterlegten Info-Felder (mit Angabe der Jahreszahl) geben Aufschluss über alle Sollstellungen und Einzahlungen.

Eine zweite Zeile (Auswahl) wird eingeblendet, wenn auf eine Zeile mit den Sollsätzen geklickt wird. Die hier angezeigten Daten beziehen sich auf die selektierte blaue Zeile.

Wird eine Zeile markiert, ändert sich zum Teil die Auswahlliste "Modus".

Es werden Möglichkeiten angezeigt, die eine Korrektur/Veränderung auf Basis der ausgewählten Sollstellung ermöglicht.

Beispiel:

Eine selektierte Sollstellung ist ein "laufender Zugang offen" (ohne Ende-Datum).

Als mögliche Auswahl wäre z. B. das Ende-Datum zu setzen, wodurch automatisch die bestehenden Sollsätze durchgesehen und mit neuen notwendigen Sollsätzen angepasst werden.

#### **4.7.4. Sollerfassungen und deren Bedeutung**

<span id="page-38-0"></span>Im unteren Listenfeld sehen Sie jetzt den erstellten Sollsatz. Die sichtbaren Symbole haben folgende Bedeutung:

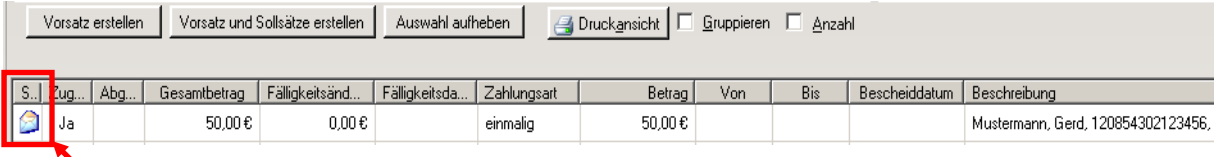

Ein Sollsatz wurde erstellt, aber noch nicht in das Kassenverfahren exportiert. Eine Löschung ist noch möglich.

Hierfür den Sollsatz anklicken und die rechte Maustaste betätigen. Das folgende Kontextmenü wird angezeigt.

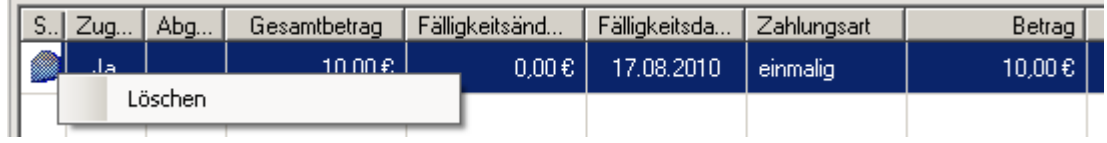

Jetzt kann der Sollsatz gelöscht werden.

**Wichtig**: Da ein zum Soll gestellter Betrag in seiner Höhe nicht verändert werden kann, muss er gelöscht und anschließend neu eingegeben werden.

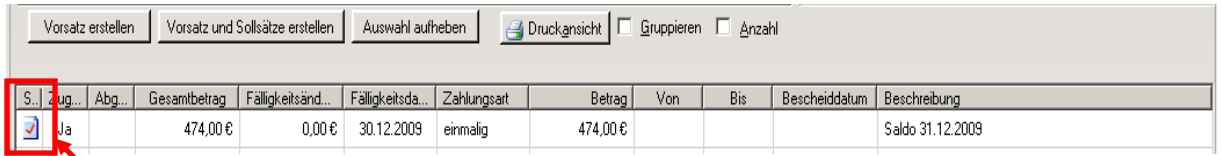

Dies kennzeichnet eine Buchung, die bereits bei der Stadtkasse verarbeitet ist und nicht mehr gelöscht werden kann.

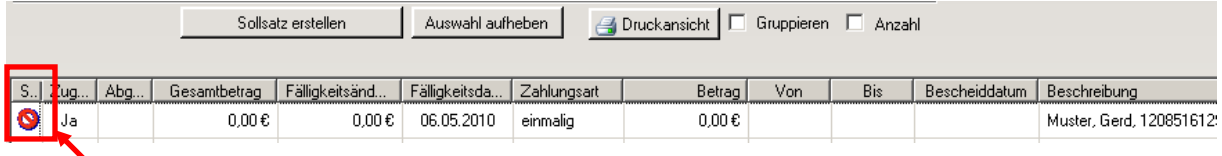

Ein fehlerhafter Sollsatz wurde erstellt, vermutlich wurde kein (Gesamt-)Betrag eingegeben.

#### **Wichtiger Hinweis**

Wenn Sie im Listenfeld einen Satz durch Anklicken blau markiert haben, können sie nicht direkt wieder einen neuen Sollsatz fertigen. Klicken Sie vorher die Schaltfläche "Auswahl aufheben", wenn Sie einen neuen Sollsatz fertigen wollen.

#### <span id="page-39-0"></span>**4.8.Aktenabgabe**

Die Sachbearbeiter\*innen mit einer Schreibberechtigung bekommen in den Stammdaten des Leistungsnehmers eine zusätzliche Schaltfläche "Aktenabgabe" angezeigt, für den Fall, dass eine Akte an eine\*n andere\*n Mitarbeiter\*in bzw. andere Dienststelle abgegeben werden muss.

Durch Klick wird ein zusätzliches Eingabeformular aufgerufen, über das ein neues Aktenzeichen erfasst werden kann.

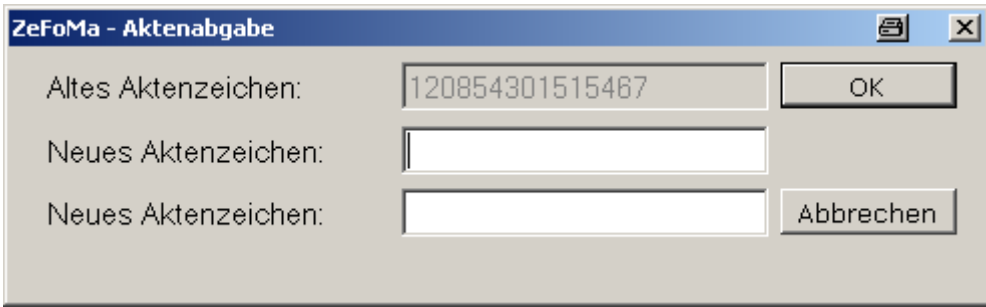

Die Eingabe erfolgt, wie bei der Kennwortänderung, 2mal. (Das Kopieren einer Eingabe funktioniert in Zefoma ausschließlich mit der rechten Maus-Taste.)

Nach Prüfung (nur Ziffern, gleiche Eingabe und mögliche Zuordnung zur Rate) wird das Aktenzeichen geändert. Wenn der\*die Sachbearbeiter\*in keine Berechtigung für die Zielrate hat, verschwindet der LN in der Auswahlliste.

Im Aktionsbereich bleibt er für einen evtl. Ausdruck mit Leserecht noch solange sichtbar bis ein anderer Leistungsnehmer ausgewählt wird.

#### **Besonderheit für ausgeglichene Kassenzeichen**

Ist ein Kassenzeichen ausgeglichen (Soll = Ist), ist dieses mittels einer Änderungseingabe in ZeFoMa im Feld "Aktenzeichen" in das Archiv zu verschieben. Hierzu sind die ersten vier Ziffern des Aktenzeichens in ZeFoMa mit "**3900**" zu überschreiben. Die restlichen zehn Ziffern des ursprünglichen Aktenzeichens bleiben bestehen.

Durch die Änderung bleibt das Kassenzeichen weiterhin sichtbar und erhalten. Die vorgenannte Änderungseingabe bewirkt lediglich, dass auf den ersten Blick zwischen ausgeglichenen und nicht ausgeglichenen Forderungen zu einem\*r Schuldner\*in in ZeFoMa unterschieden werden kann.

#### <span id="page-40-0"></span>**4.9.Buchungsliste**

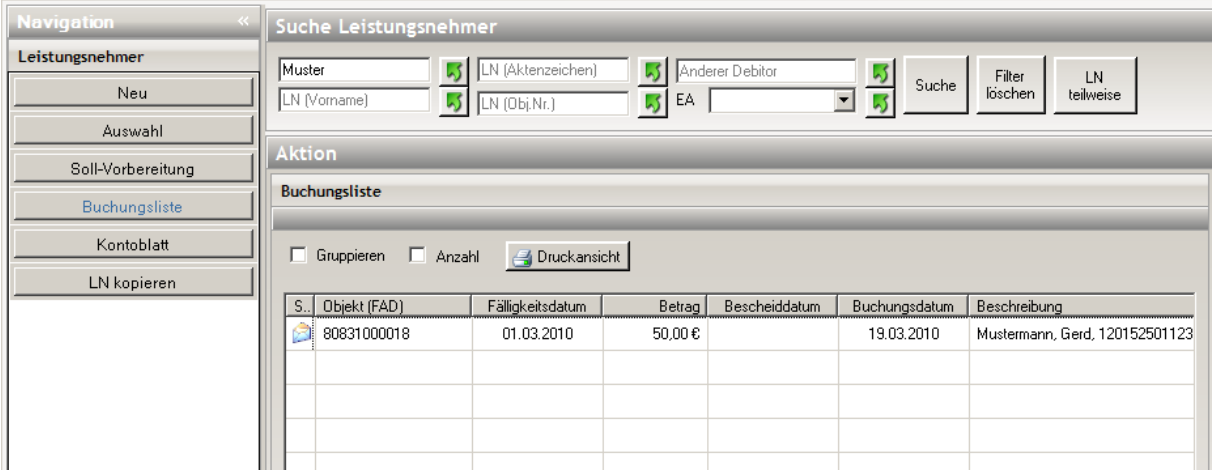

Durch Klick auf die Schaltfläche "Buchungsliste" erhalten Sie eine Übersicht der erstellten Sollsätze. Ebenfalls können Sie hier erkennen, welche Sollsätze bereits zum Kassenverfahren übertragen worden sind und welche noch nicht.

Über den Button "Druckansicht" können sie die Buchungen in aufbereiteter Form auch ausdrucken bzw. in d.3 ablegen.

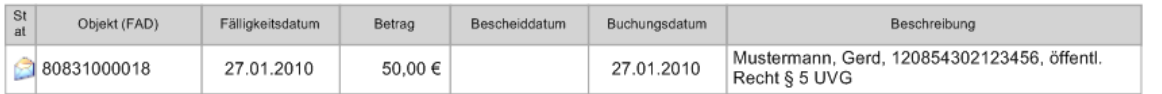

#### <span id="page-41-0"></span>**4.10. Kontoblatt**

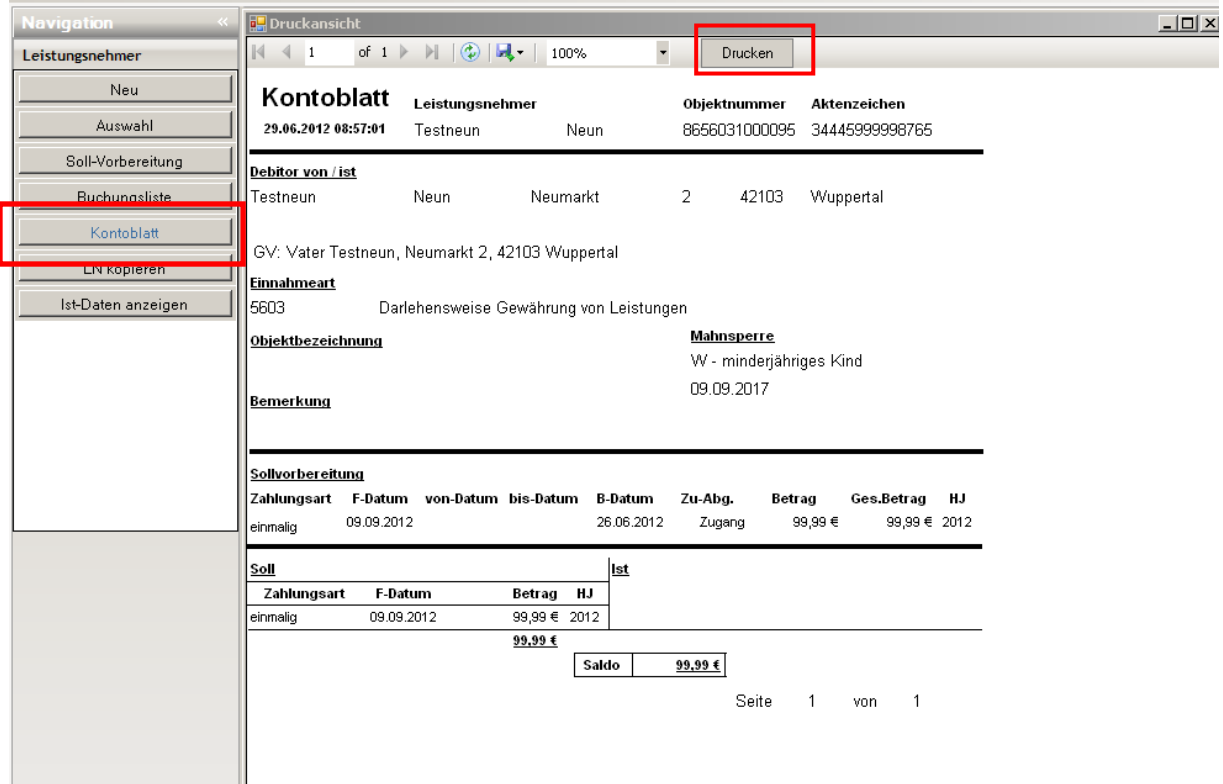

Das Kontoblatt stellt alle fallbezogenen Informationen wie Leistungsnehmer, Debitor, Gesetzl. Vertreter, Mahnsperre, Sollstellungen und Ist-Zahlungen in einer übersichtlichen Form dar.

Der dargestellte Saldo ist der Saldo mit Bezug auf das Jahresende.

Der Kontoauszug kann über das Druckersymbol ausgedruckt bzw. in d.3 abgelegt werden.

#### <span id="page-42-0"></span>**4.11. Leistungsnehmer kopieren**

Diese Funktion ist verbindlich immer dann zu nutzen, wenn eine weitere Forderung für eine\*n Kunden\*in erstellt werden muss. Nach erfolgter Suche des LN und dem Klick auf die Schaltfläche "LN kopieren" werden Sie zunächst zu einer Auswahl aufgefordert:

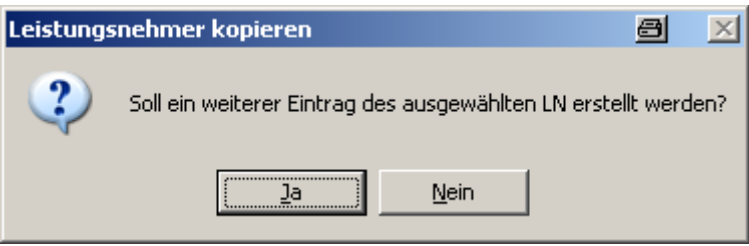

Nach positiver Bestätigung erhalten sie den Leistungsnehmer mit seinen bereits erfassten Stammdaten, jedoch ohne Buchungsdaten

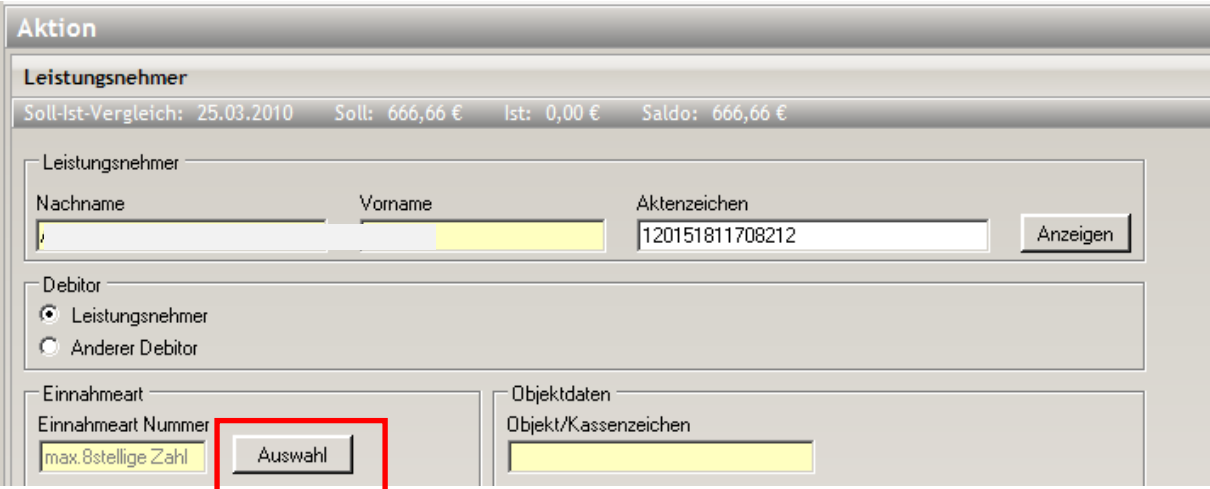

Hier können Sie eine weitere Einnahmeart zuordnen und entsprechend ein neues Kassenzeichen generieren lassen.

Über diese Funktion sind die so erzeugten Forderungen im Hintergrund miteinander verknüpft. Änderungen des Aktenzeichens, der Adresse o.Ä. müssen dann nur einmal vorgenommen werden und werden automatisch auf die anderen Forderungen übertragen.

#### <span id="page-43-0"></span>**4.12. Ist-Daten anzeigen**

Zu den Ist-Daten gibt es die Möglichkeit, Informationen zu allen einzelnen Buchungen bei einer Objektnummer anzeigen zu lassen.

Erreicht wird diese Funktion über die Schaltfläche "Ist-Daten anzeigen".

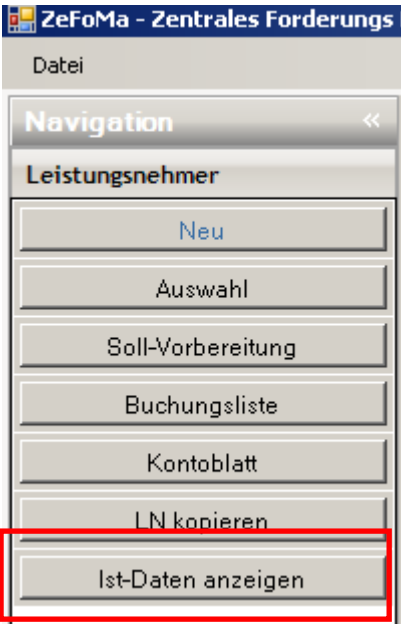

Ausgegeben werden je Zahlung:

Objektnummer, Betrag, Buchungsdatum, Belegnummer (ggf. für Klärungen mit der Kasse hilfreich), Text Belegart sowie die Verwendungszwecke (VWZ).

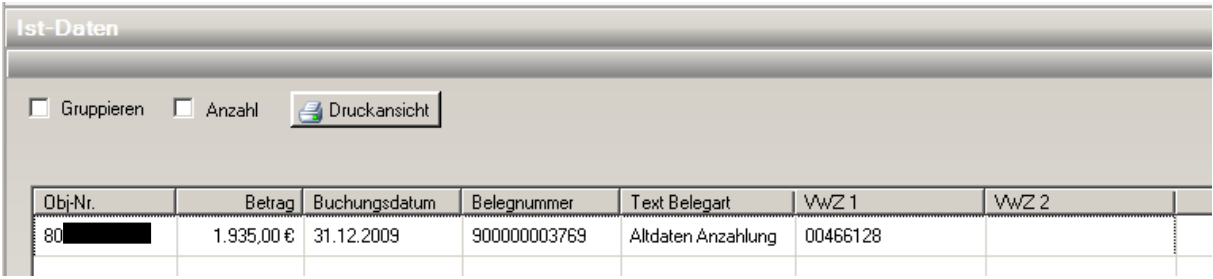

Die Daten können wie gewohnt beliebig sortiert werden.

Sollten ggf. weitere Informationen zum Einzahler benötigt werden, besteht die Möglichkeit über die angezeigte Belegnummer Kontakt mit der Stadtkasse aufzunehmen.

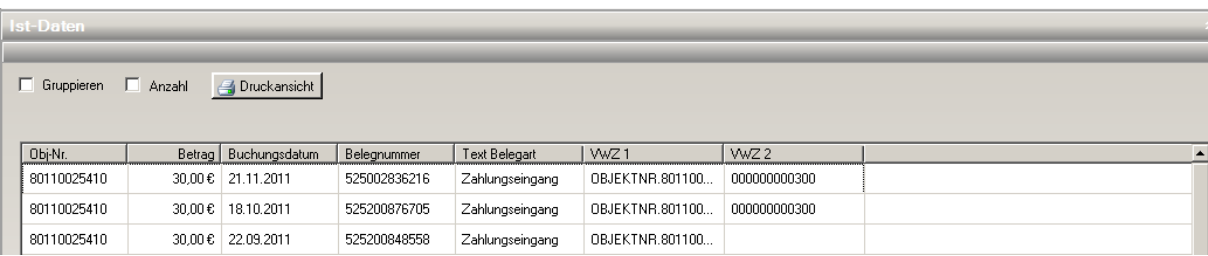

#### <span id="page-44-0"></span>**5. Debitor anlegen**

Der Bereich "Debitor" ermöglicht Debitoren (andere Zahlungspflichtige) anzulegen, die ausgewählt werden, wenn der Leistungsnehmer nicht selber Debitor (Zahlungspflichtiger) ist.

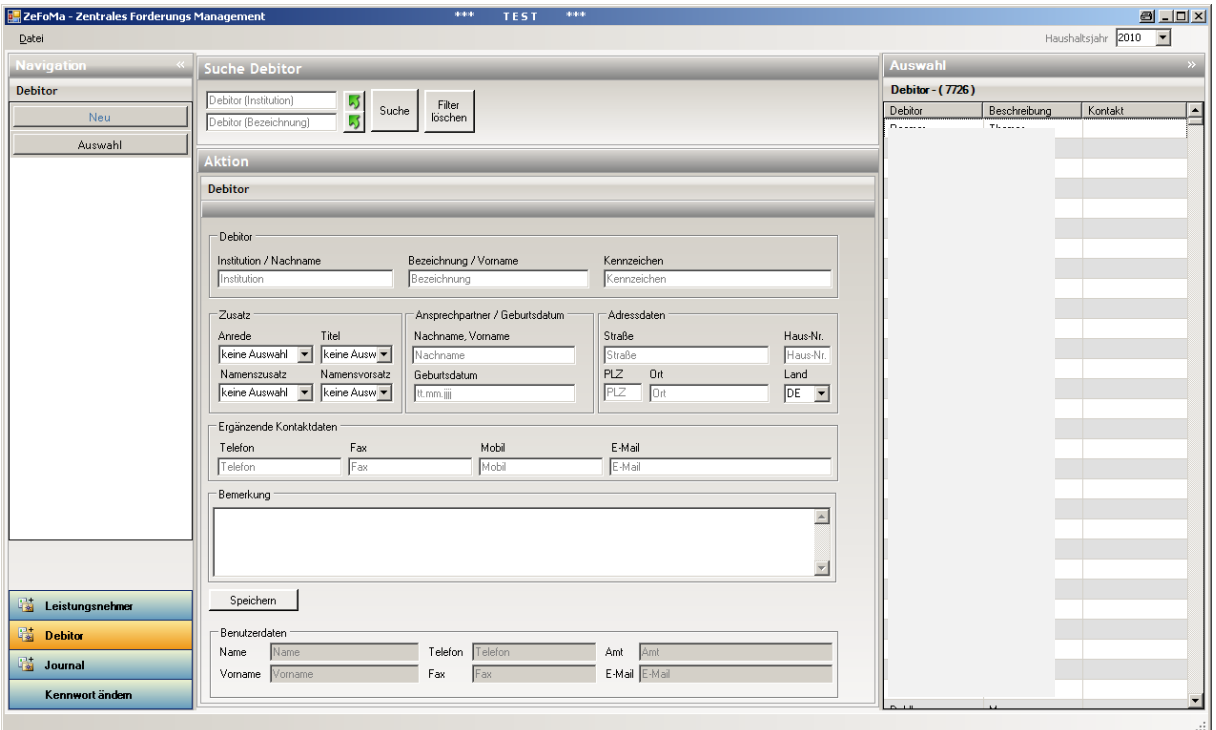

**Wichtig:** Vor der Eingabe eines neuen Debitors sollte stets die Suche durchgeführt werden:

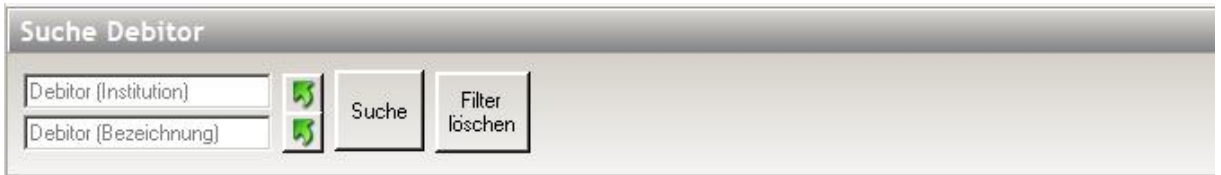

Hierbei kann sowohl nach Namen bzw. Namensfragmenten im Feld "Debitor (Institution)" als auch nach Bezeichnungen oder Vornamen über das Feld "Debitor (Bezeichnung)" gesucht werden.

Die Eingabe erfolgt äquivalent zu den LN, was bedeutet, dass die Felder Anrede und Anschrift ausgefüllt werden müssen.

Nach der Bestätigung der Eingaben über die Schaltfläche "Speichern" sehen sie nachfolgende Meldung.

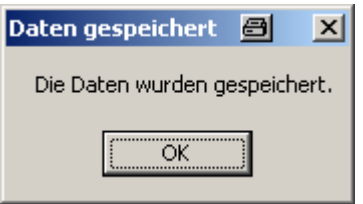

#### <span id="page-45-0"></span>**5.1. Inhaltliche Anpassung von Debitoren**

Debitoren können geändert werden, wenn die Berechtigung über das Aktenzeichen vorhanden ist und keine mehrfache Fallzuordnung zum Debitor besteht.

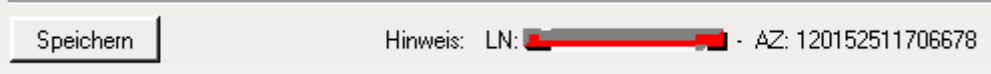

D.h. ein Debitor, der in mehreren Akten vorhanden ist, kann **nur vom Administrator** geändert werden. Die Eingabefelder sind inaktiv und der Button "Speichern" fehlt. Siehe nachfolgendes Bild:

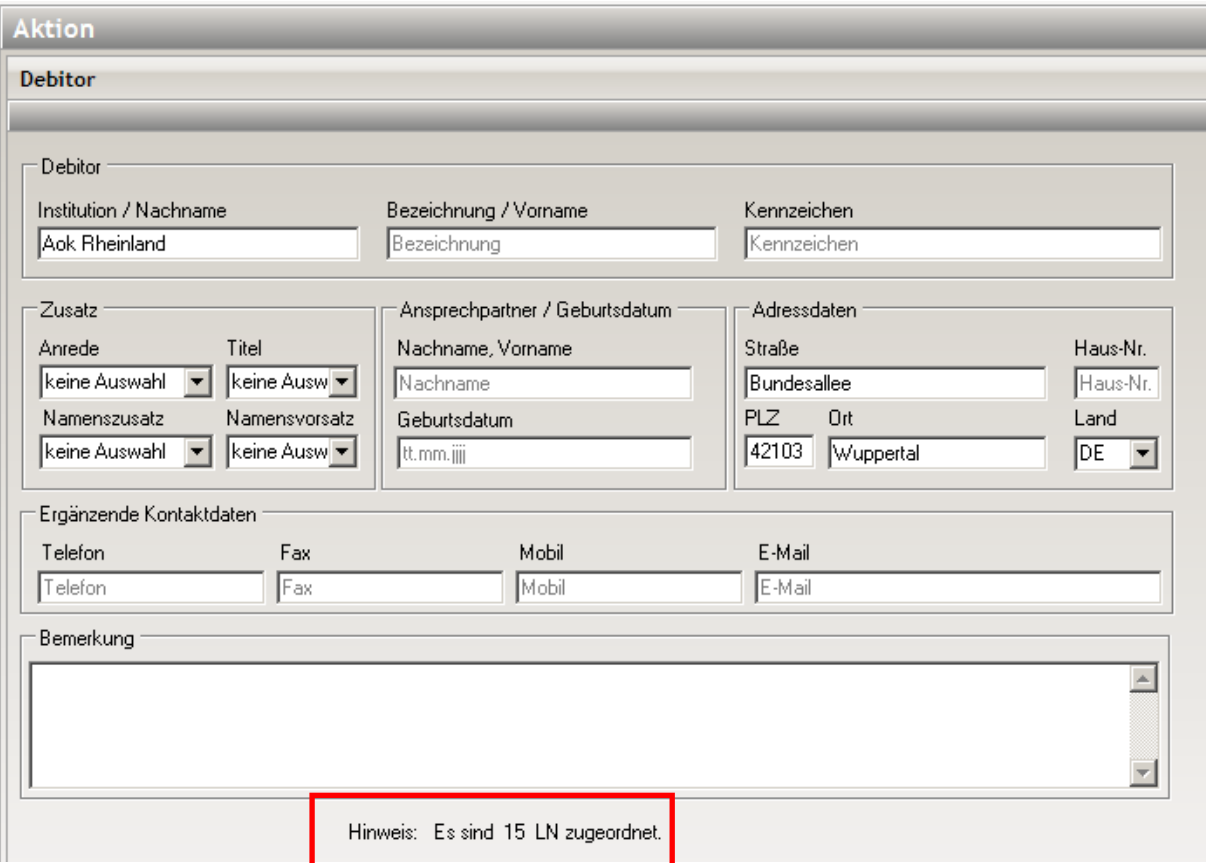

#### <span id="page-45-1"></span>**5.2. Austausch eines Debitors**

Der Austausch oder das Löschen eines anderen Debitors in einer angelegten Forderung ist nicht möglich.

Sollte in einem bestehenden Fall ein anderer Zahlungspflichtiger aufkommen, so ist immer ein neuer Fall anzulegen (siehe auch "LN kopieren") und eine neue Objektnummer zu erzeugen.

#### <span id="page-46-0"></span>**5.3. Löschen eines Debitors**

Die Löschung eines Debitors ist nur dann möglich, wenn dieser noch keinem Leistungsnehmen bzw. Kassenzeichen zugeordnet worden ist.

Dies kann man unten unter "Hinweis" erkennen.

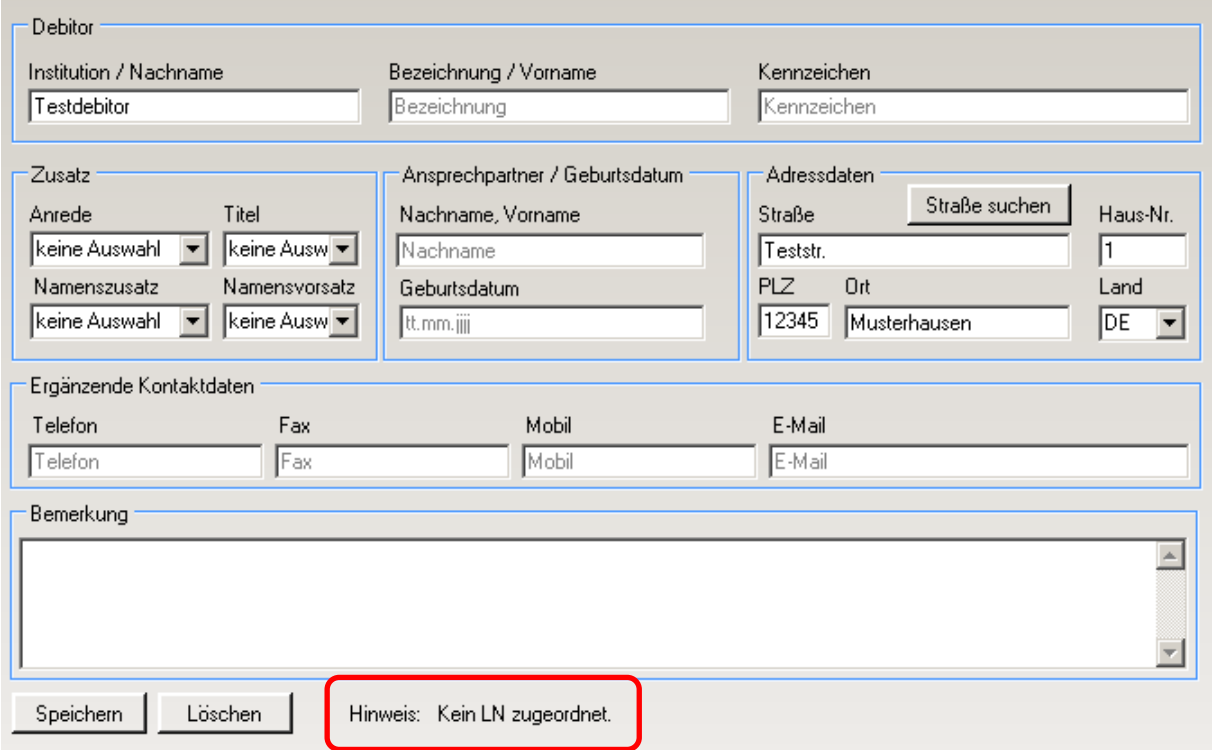

Nur an dieser Stelle ist der Löschen-Button aktiv.

#### <span id="page-47-0"></span>**6. Journal**

Der Bereich "Journal" zeigt eine Übersicht der erstellten Buchungsdaten (Vorsätze). Hier werden noch weitere Recherchemöglichkeiten integriert.

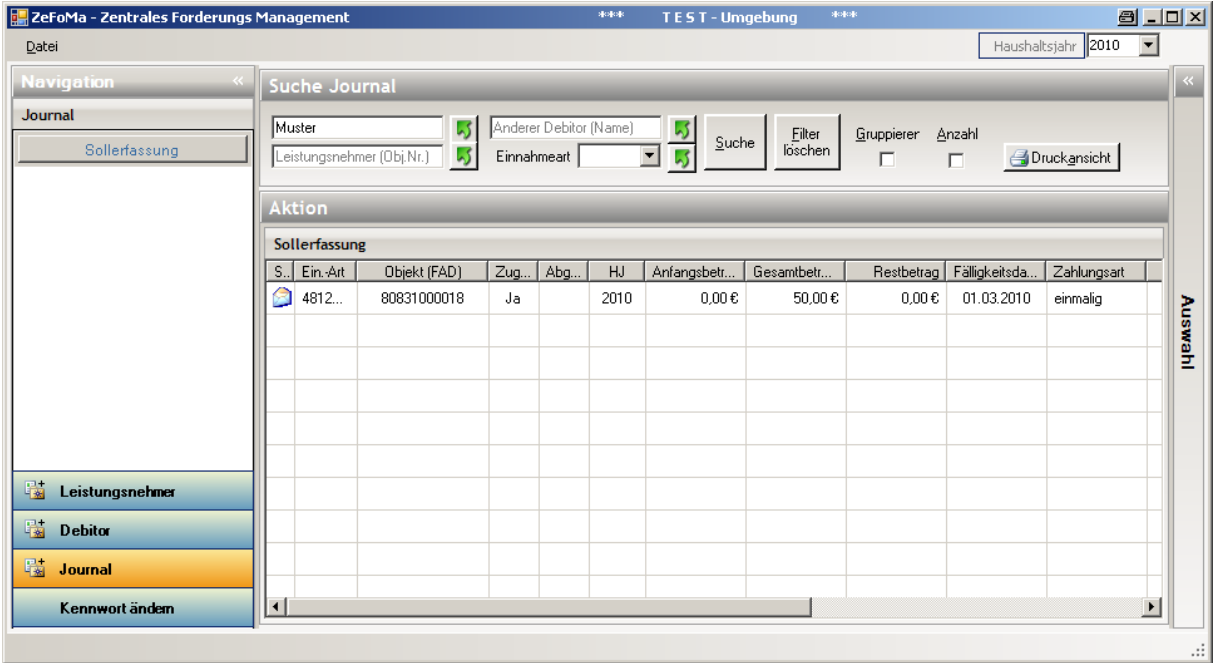

Durch Klicken eines Eintrages mit der rechten Maustaste gelangen Sie direkt zum Leistungsnehmer.

# <span id="page-48-0"></span>**6.1. Soll/Ist-Vergleich**

Jede\*r ZeFoMa-Nutzer\*in kann sich in einer Übersicht einen tagesaktuellen Soll/Ist-Vergleich für alle für ihn\*sie zugelassenen Objektnummern ausgeben lassen.

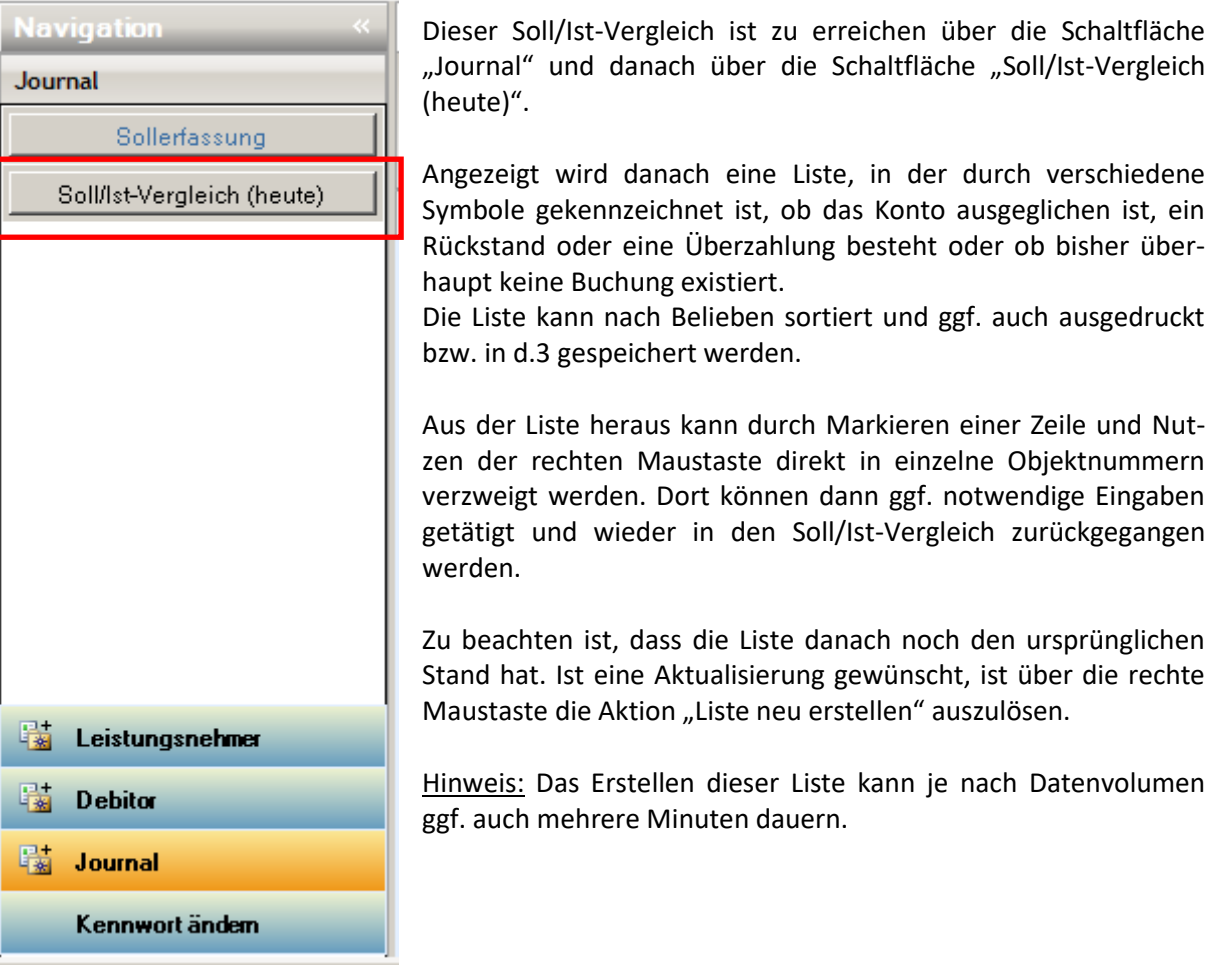

# <span id="page-49-0"></span>**7. Kennwort ändern**

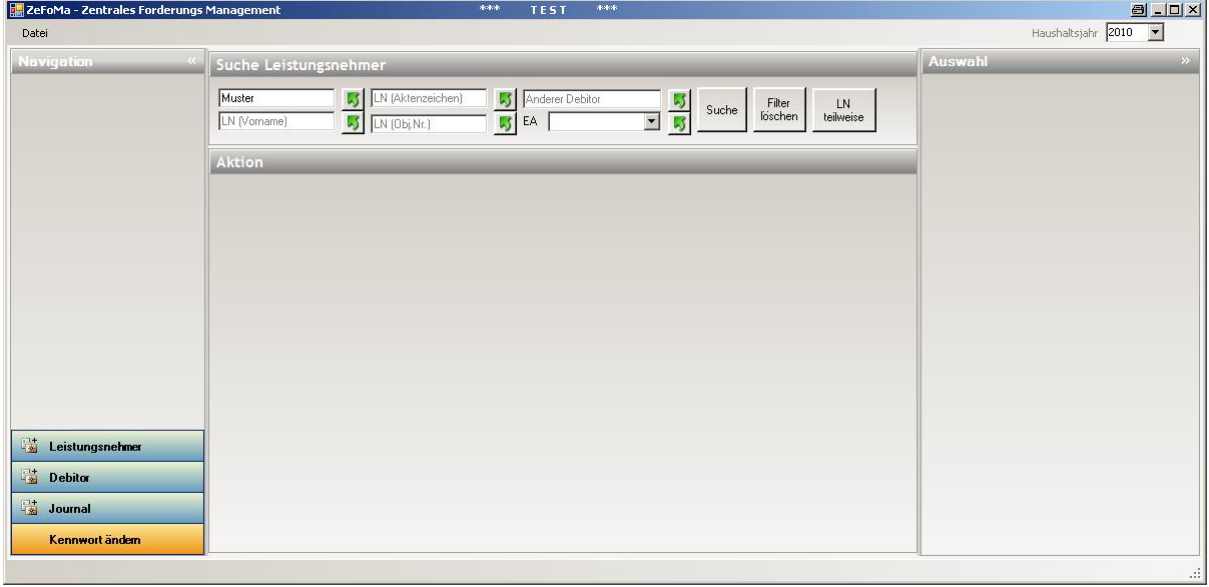

Nach dem Klick auf die Schaltfläche "Kennwort ändern" bekommen sie die Möglichkeit in der nächsten Maske ihr Kennwort zu ändern

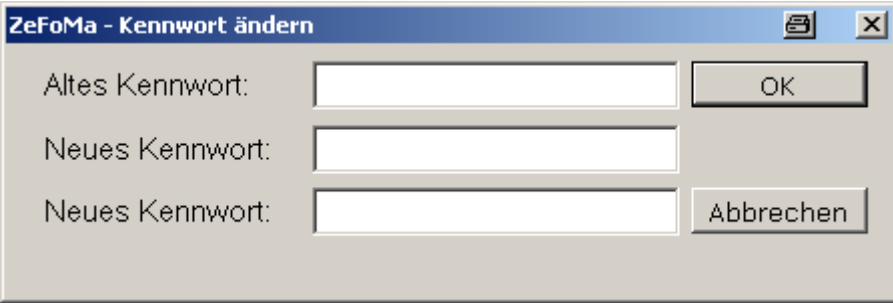

Bitte geben Sie zunächst ihr bisheriges Kennwort ein. Danach tragen Sie das neue Kennwort ein. Das neue Kennwort muss mindestens 7 Stellen lang sein.

In der dritten Zeile bitte noch einmal zur Bestätigung.

Über OK wird das neue Kennwort gespeichert.